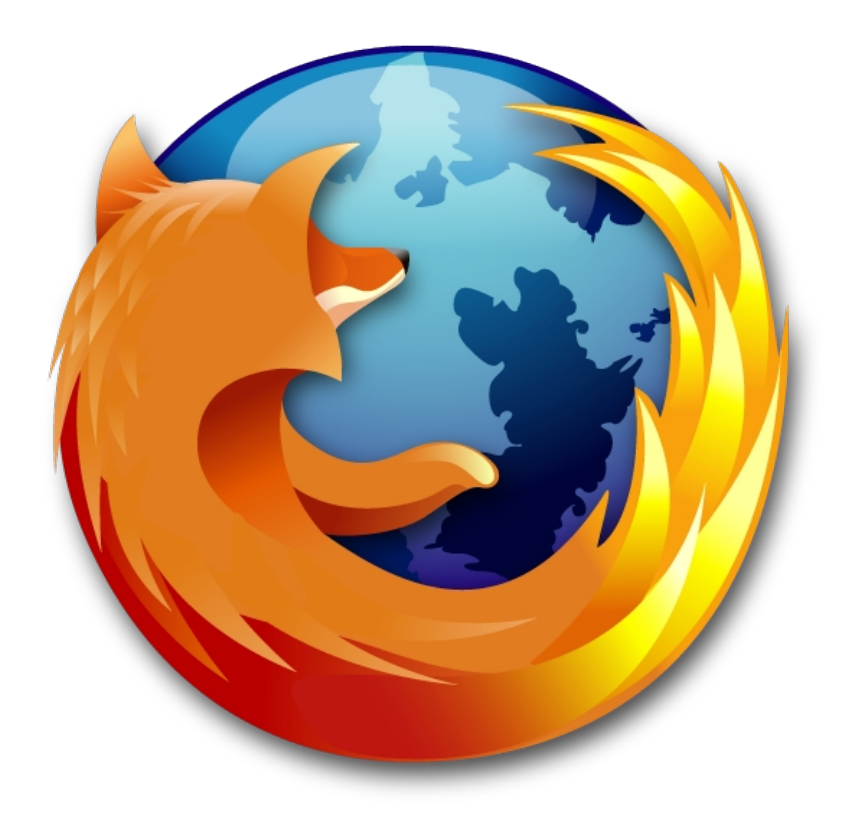

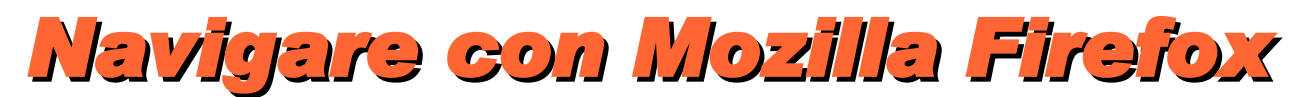

aggiornato alla versione di Firefox 1.5

versione documento 1.2 25/03/06

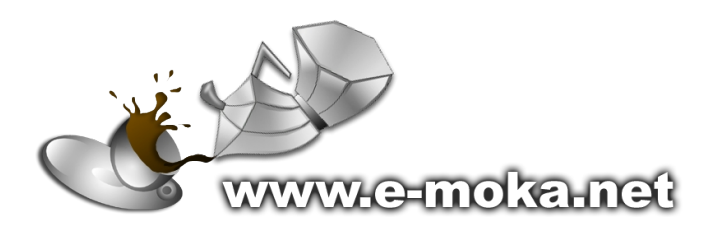

*Mentre gli altri esplorano, tu naviga! e-moka team*

## **Indice**

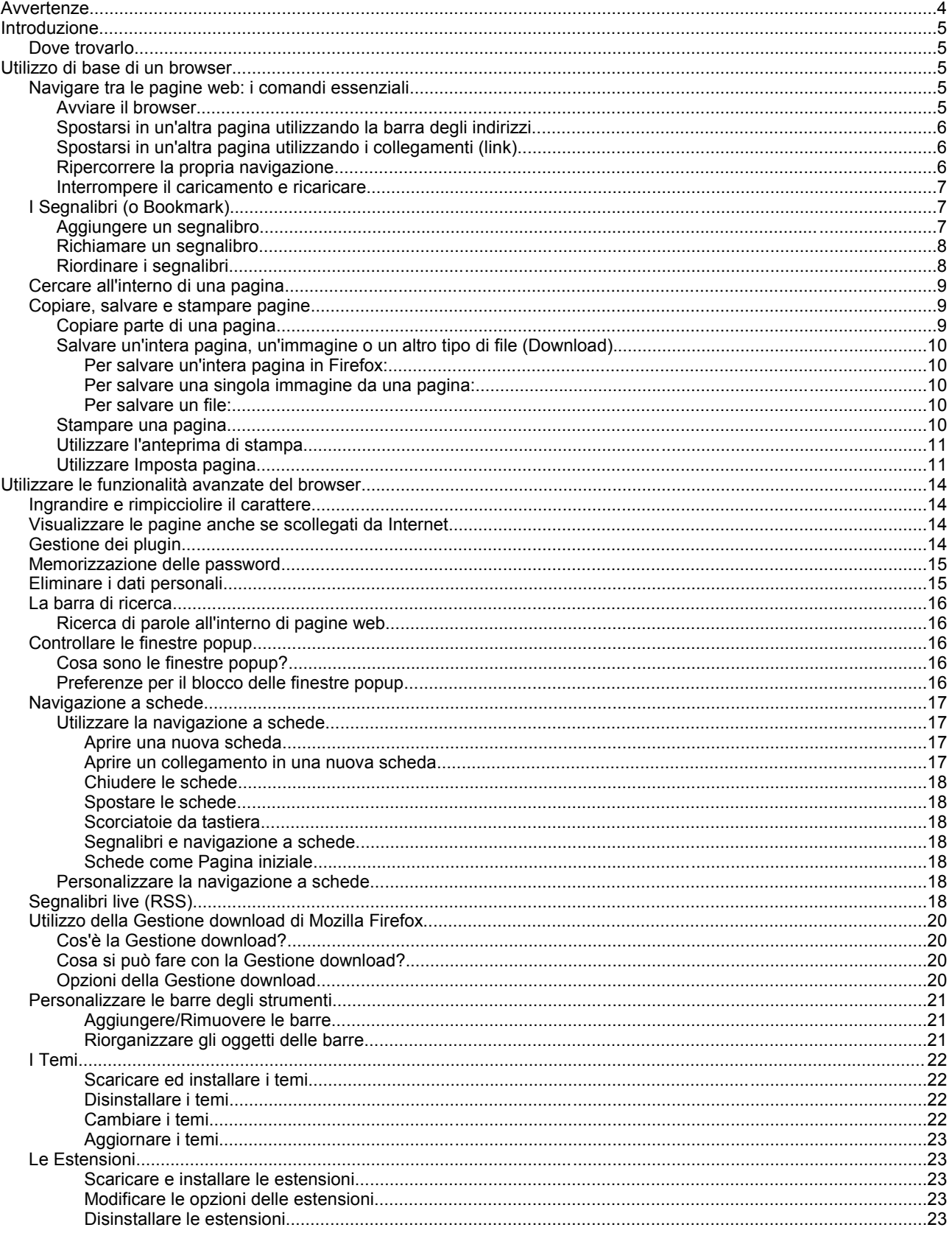

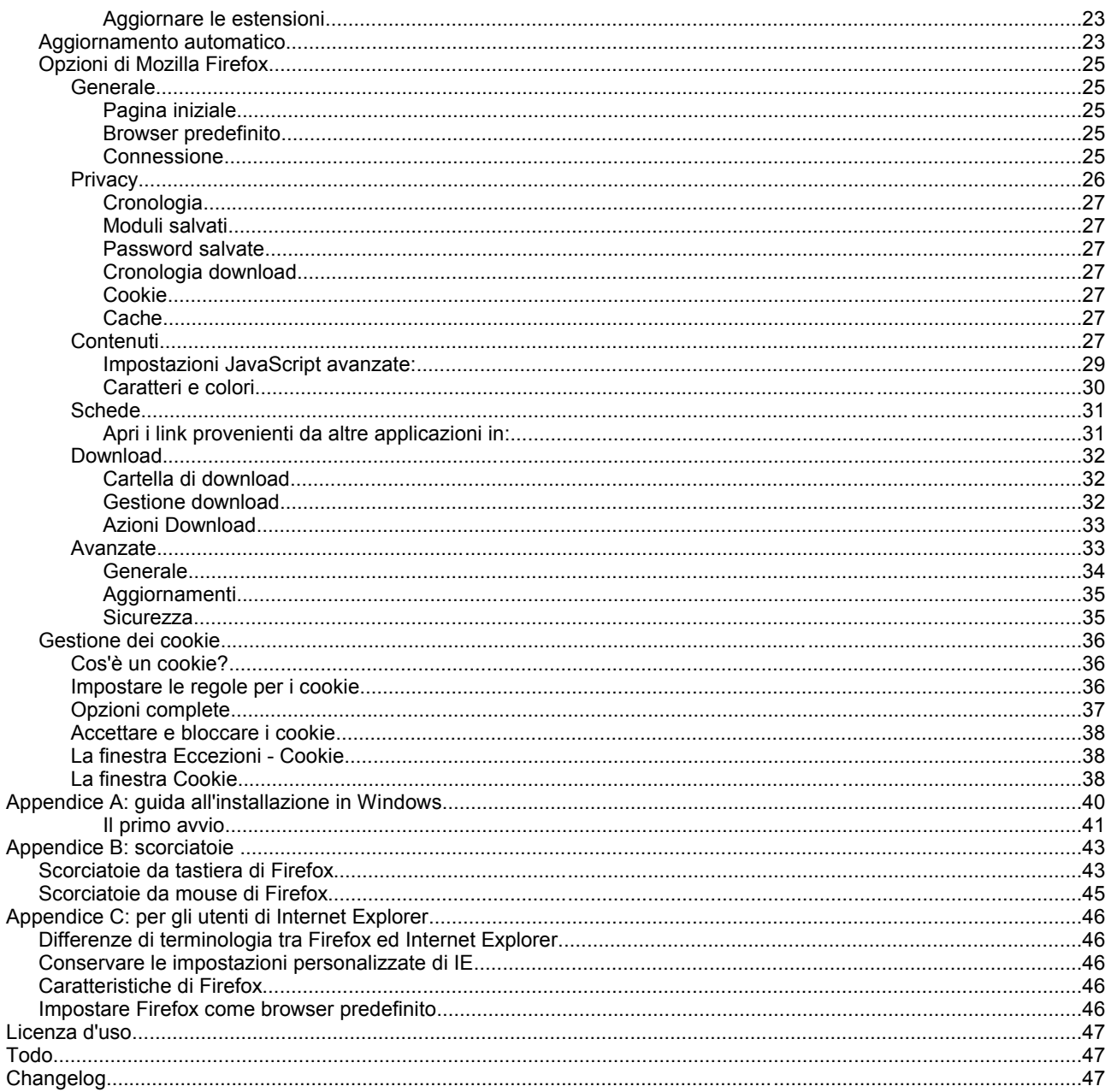

## **Avvertenze**

La presente guida è stata scritta utilizzando come base di partenza l'help di Mozilla Firefox che è stato riorganizzato ed integrato.

Il target sono gli utenti principianti che non conoscono il web e gli utenti che sanno già navigare ma che vogliono approfondire l'utilizzo dei browser.

L'ultima versione della guida la potete trovare all'indirizzo:

www.e-moka.net/guide/

ed è rilasciata sotto la licenza MPL 1.1

Se hai gradito il nostro lavoro lascia un breve commento alla pagina web www.e-moka.net/guide/firefox.php Sono ben accetti suggerimenti e critiche.

I browser sono programmi che servono per visitare le pagine Web di Internet e mettono a disposizione dell'utente una serie di strumenti per rendere più agevole e veloce la navigazione.

Il browser attualmente più conosciuto ed utilizzato è probabilmente Microsoft Internet Explorer, ma ne esistono molti altri (anche se non sono tutti disponibili per Windows) come Mozilla, Opera, Safari, Konqueror etc.. Tra queste alternative spicca in particolar modo un browser derivato da Mozilla chiamato **Mozilla Firefox**, che a dispetto della sua giovane età sta suscitando un notevole interesse per le sue qualità.

## **Dove trovarlo**

Mozilla Firefox è un browser *open source*, libero e gratuito. Lo si può scaricare da Internet presso il sito [www.mozillaitalia.org](http://www.mozillaitalia.org/) (versione in italiano) o [www.mozilla.com](http://www.mozilla.com/) (versione in inglese), ma spesso si trova anche all'interno di cd allegati alle riviste di Informatica.

Firefox è copiabile e distribuibile liberamente, quindi potete tranquillamente farvi dare una copia da un'altra persona o fare voi copie per altri.

## **Utilizzo di base di un browser**

Le operazioni fondamentali per navigare in Internet sono poche, semplici e fortunatamente comuni a tutti i browser. In questa sezione verranno illustrate le funzionalità essenziali dei browser, che permetteranno con poco sforzo di iniziare a muoversi tra le pagine web.

Per imparare ad orientarsi sul web e a recuperare le informazioni alle quali si è interessati ci vorrà invece un po' più di tempo, ed il metodo migliore è quello di fare un po' pratica su diversi siti.

## **Navigare tra le pagine web: i comandi essenziali**

### **Avviare il browser**

In Windows è possibile avviare Firefox dal menù *Start -> Programmi,* ma spesso è disponibile un collegamento direttamente sul *Desktop* o sulla barra di *Avvio veloce*.

Quando si avvia Firefox, verrà visualizzata la pagina iniziale, che può essere vuota oppure impostata ad una pagina del web, solitamente la pagina home di Firefox.

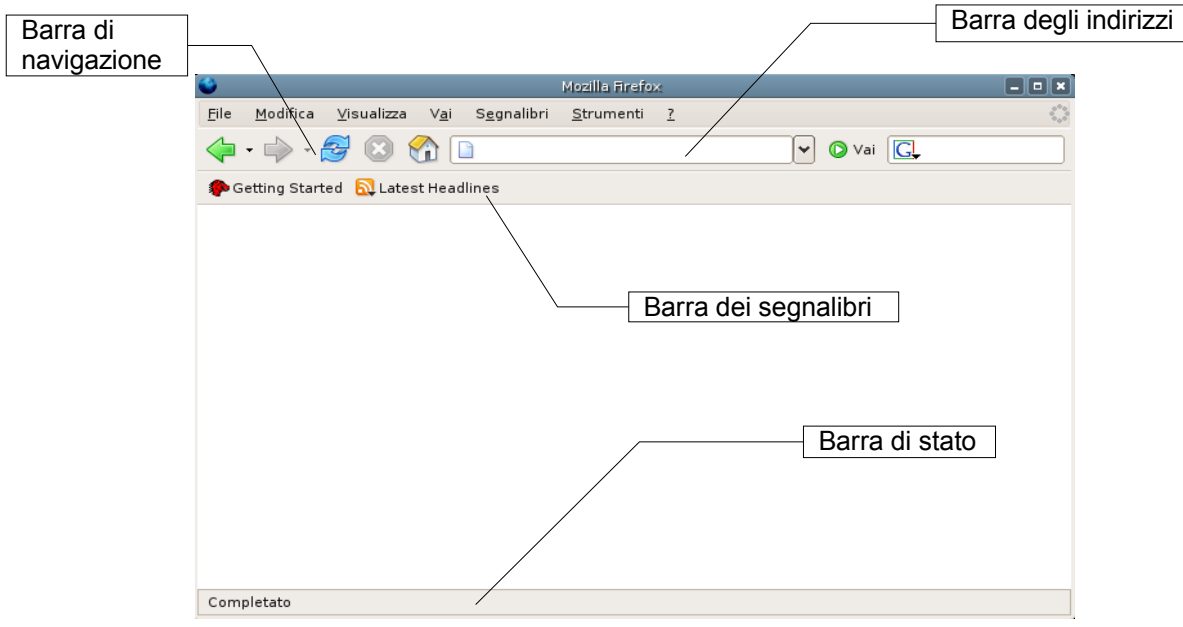

### **Spostarsi in un'altra pagina utilizzando la barra degli indirizzi**

È possibile spostarsi in un'altra pagina digitandone l'indirizzo internet o URL. Un URL generalmente inizia con il prefisso "http://" seguito da una o più parole che identificano l'indirizzo. Ad esempio "http://www.mozilla.com/", ma è sufficiente inserire "www.mozilla.com":

- 1. Fare clic nella Barra degli Indirizzi per selezionare il testo già presente all'interno.
- 2. Digitare l'indirizzo della pagina che si vuole visualizzare. L'URL della nuova pagina sostituirà interamente il testo presente nella Barra degli Indirizzi.
- 3. Premere Invio.

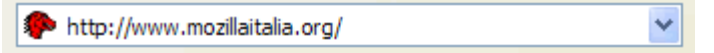

La pagina richiesta verrà caricata e durante il caricamento nella parte in alto a destra del browser verrà visualizzata un'animazione: O

mentre nella *barra di stato* comparirà lo stato di caricamento:

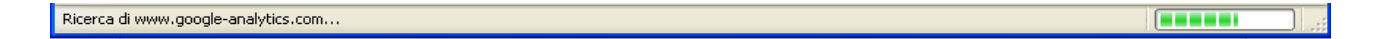

**Approfondimento**: per visualizzare tutti gli URL immessi nella Barra degli Indirizzi, fare clic sulla freccia che si trova a destra di essa. Per visualizzare la pagina, selezionarla dalla lista.

Nel caso il sito sia inesistente o l'indirizzo sia stato digitato sbagliato, Firefox visualizzerà una finestra informativa:

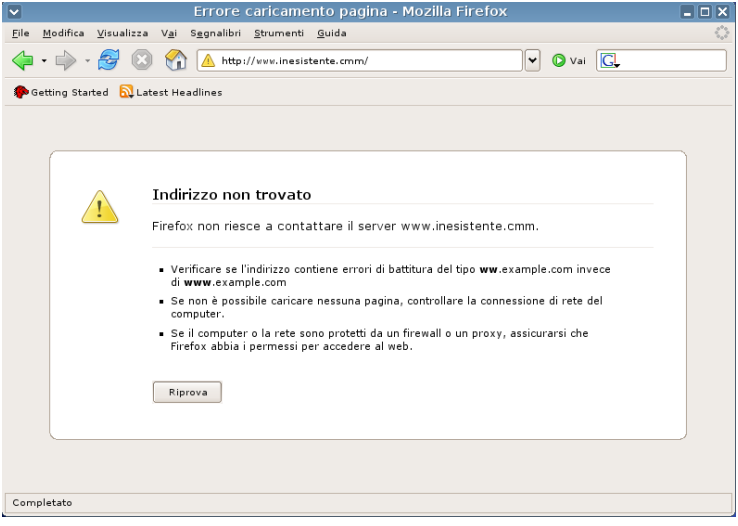

### **Spostarsi in un'altra pagina utilizzando i collegamenti (link)**

La maggior parte delle pagine web contengono collegamenti, o link, che servono per spostarsi su altre pagine.

1. Muovere il cursore sino a quando questo non assume la forma di una mano.

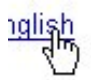

Questo accade quando il cursore si trova sopra un collegamento. Molti collegamenti sono testi sottolineati, ma possono esserlo anche dei bottoni o delle immagini.

2. Fare clic sul collegamento una volta. La pagina verrà caricata.

### **Ripercorrere la propria navigazione**

Dopo aver visitato una pagina è possibile ritornare alla pagina visualizzata precedentemente utilizzando il pulsante

*Indietro* (anche più di una volta per tornare indietro di più pagine):

Dopo essere ritornati indietro sarà possibile andare nuovamente avanti utilizzando il pulsante avanti:

**Approfondimento**: per andare indietro o avanti per più di una pagina alla volta fare clic sulla freccetta (triangolino)

verso il basso che si trova sui pulsanti *Indietro* e *Avanti*. Verrà visualizzata una lista di pagine visualizzate recentemente; per ritornare alla pagina, selezionarla dalla lista.

### **Interrompere il caricamento e ricaricare**

Se una pagina si carica troppo lentamente o non si vuole più attendere per visualizzarla premere il pulsante *Stop:*

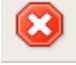

Per aggiornare la pagina corrente o per averne una versione più recente, fare clic sul pulsante *Ricarica:* 

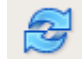

Può essere utile in diverse circostanze tra le quali quando si presenta una difficoltà nella visualizzazione di immagini nella pagina che stiamo consultando e quindi, una volta bloccato il suo caricamento, se ne rilancia l'apertura.

## **I Segnalibri (o Bookmark)**

I segnalibri (o Bookmark in inglese) sono un elenco di indirizzi di pagine web di proprio interesse che sono state memorizzate. Durante la navigazione in Internet, infatti, possiamo imbatterci in pagine che riteniamo di notevole importanza e che prevediamo di visionare anche in tempi successivi.

## **Aggiungere un segnalibro**

Attraverso il comando *Segnalibri > Aggiungi pagina nei segnalibri* compare una finestra che permette di scegliere dove inserire il segnalibro (modificando la voce *Crea in*) ed eventualmente modificare il nome con il quale comparirà nella lista dei segnalibri.

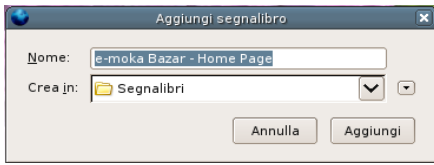

**Nota**: Se la cartella dove si vuole inserire il segnalibro non compare nella tendina *Crea in* fare clic sul pulsante  $\lceil \cdot \rceil$  per far comparire la lista completa:

<span id="page-6-0"></span>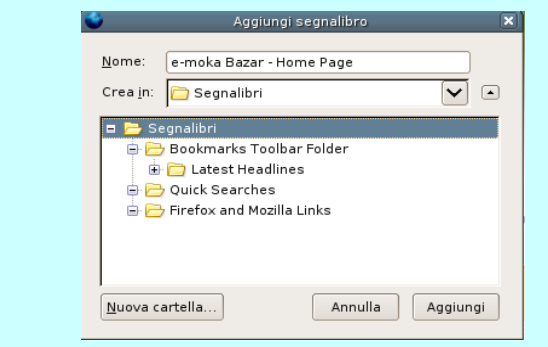

Da questa finestra è possibile creare direttamente nuove cartelle

**Approfondimento**: per inserire un segnalibro nella *barra dei segnalibri* (vedi pagina [\)](#page-6-0) inserire il segnalibro nella cartella *barra dei segnalibri*. Sarà così possibile richiamare velocemente la pagina senza dover andare all'interno del menu *segnalibri*.

### **Richiamare un segnalibro**

Le pagine memorizzate possono essere successivamente rivisitate selezionandole direttamente dal menu *Segnalibri:*

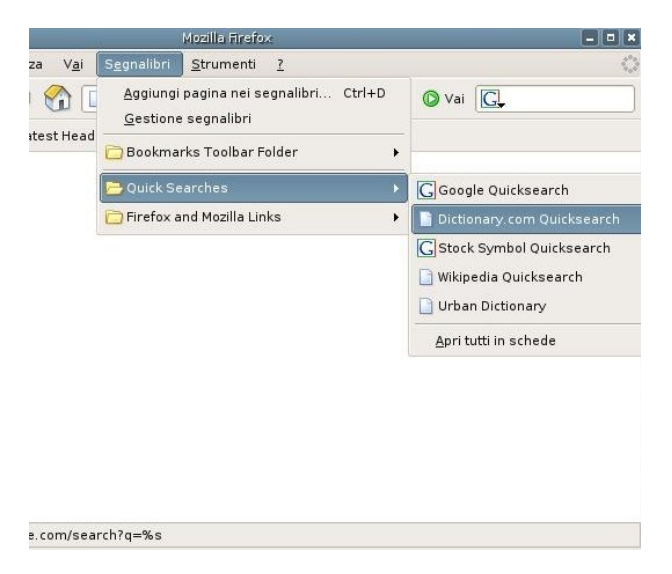

### **Riordinare i segnalibri**

Quando si vogliono riordinare i segnalibri (spostare, rinominare, eliminare) si rivela utile lo strumento *Gestione segnalibri* che si può richiamare dal menù Segnalibri facendo clic sulla voce Gestione segnalibri.

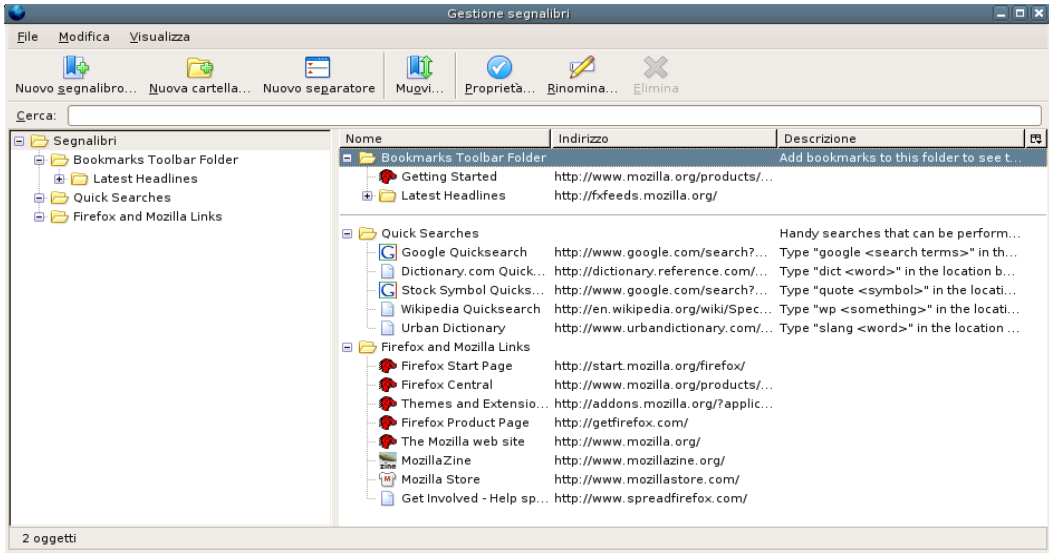

La finestra è suddivisa in due parti: nella colonna di sinistra viene visualizzata solamente la gerarchia delle cartelle, mentre nella parte destra c'è l'elenco completo delle cartelle e dei segnalibri.

Agendo sui pulsanti della barra principale si possono aggiungere nuovi segnalibri, creare nuove cartelle, creare dei separatori, spostare i segnalibri, modificarne le proprietà, rinominarli ed eliminarli.

Le stesse azioni si possono fare direttamente nell'elenco dei segnalibri utilizzando il tasto destro del mouse e selezionando la voce corrispondente. Per spostare i segnalibri è sufficiente trascinarli nella posizione desiderata.

#### La Cronologia

La cronologia tiene traccia delle pagine che sono state visitate in passato (fino ad un numero di giorni che è possibile impostare). Per visualizzare la cronologia selezionare Vai > Cronologia. Comparirà una barra laterale nella quale vi è una lista di cartelle che indicano delle giornate. Con un doppio clic su una cartella sarà possibile visualizzare un elenco di pagine web. Per rivisitare una pagina fare click sulla voce corrispondente dell'elenco.

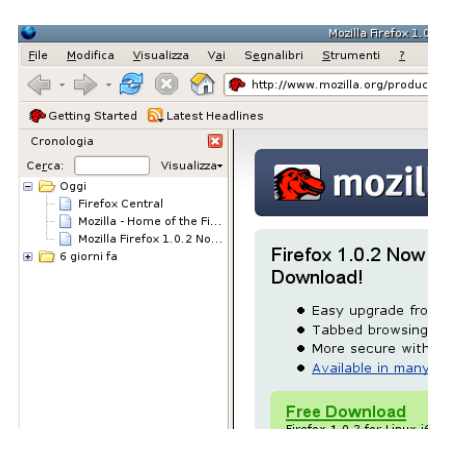

Per chiudere la barra laterale utilizzare il tasto sul titolo della barra.

**Approfondimento**: per scegliere una delle pagine visitate durante la sessione corrente di navigazione è sufficiente aprire il menu Vai e usare la lista degli indirizzi alla fine del menu.

## **Cercare all'interno di una pagina**

Per cercare del testo all'interno della pagina che si sta visualizzando in Firefox:

1. Selezionare Modifica > Trova in questa pagina. Se la pagina visualizzata è suddivisa in riquadri bisogna prima selezionare il riquadro dove effettuare la ricerca. Verrà visualizzata una barra degli strumenti in fondo alla finestra del browser:

- 2. Digitare il testo che si vuole cercare.
- 3. Scegliere tra queste opzioni di ricerca:
	- **Trova successivo**: selezionare quest'opzione per trovare le occorrenze del testo cercato nella parte della pagina successiva all'attuale posizione del cursore.
	- **Trova precedente**: selezionare quest'opzione per trovare le occorrenze del testo cercato nella parte della pagina precedente all'attuale posizione del cursore
	- **Evidenzia**: selezionare quest'opzione per evidenziare tutte le occorrenze del testo cercato all'interno della pagina corrente.
	- **Maiuscole/minuscole**: ricerca la parola considerando anche se i caratteri sono maiuscoli e minuscoli
- 4. La ricerca inizia automaticamente nel momento stesso in cui si digita qualcosa all'interno del campo di ricerca.

Per chiudere la barra di ricerca utilizzare il tasto chiudi: **X** 

## **Copiare, salvare e stampare pagine**

### **Copiare parte di una pagina**

Per copiare una porzione di testo da una pagina:

- 1. Evidenziare il testo.
- 2. Selezionare Modifica > Copia dalla barra dei menu.

È possibile incollare il testo in altri programmi.

Per copiare un collegamento (URL) o un indirizzo di un'immagine da una pagina:

- 1. Posizionare il puntatore del mouse sul collegamento o sull'immagine.
- 2. Fare clic col tasto destro sul collegamento o sull'immagine per far apparire un menu contestuale.
- 3. Selezionare Copia indirizzo o Copia indirizzo immagine. Se un'immagine è anche un collegamento, saranno disponibili entrambe le opzioni.

Sarà possibile incollare il collegamento in un altro programma o nella Barra degli Indirizzi di Firefox.

## **Salvare un'intera pagina, un'immagine o un altro tipo di file (Download)**

Salvare le pagine sul proprio disco fisso permetterà di visualizzarle anche quando si è disconnessi da Internet.

#### **Per salvare un'intera pagina in Firefox:**

- 1. Selezionare File > Salva pagina con nome.... Apparirà la finestra di dialogo Salva con nome.
- 2. Scegliere una cartella dove salvare la pagina.
- 3. Digitare il nome del file (se quello proposto non va bene) e premere *Salva*.

**Approfondimento**: nella finestra di dialogo Salva con nome è possibile scegliere il formato con cui si vuole salvare la pagina:

- *Pagina web completa*: Salva l'intera pagina comprese le immagini. Quest'opzione permette di visualizzare la pagina con le immagini, ma potrebbe non mantenere la struttura dei collegamenti della pagina originale. Firefox creerà una directory dove salverà la pagina, le immagini e tutto il necessario per visualizzare la pagina come l'originale.
- *Pagina web, solo HTML*: Salva la pagina web escludendo le immagini. Quest'opzione preserva la struttura dei collegamenti della pagina.
- *File di testo*: Salva la pagina originale in modalità file di testo. Quest'opzione non preserva la struttura dei collegamenti della pagina, ma permette di visualizzare la pagina in formato testo, utilizzabile quindi con qualsiasi editor di testi.

**Approfondimento**: Talvolta le pagine web sono suddivise in riquadri (frame). Per salvare un singolo riquadro di una pagina web:

- 1. Posizionare il puntatore all'interno del riquadro.
- 2. Fare clic col tasto destro del mouse per visualizzare il menu contestuale.
- 3. Selezionare Questo riquadro> Salva riquadro con nome dal sottomenu. Apparirà la finestra di dialogo Salva con nome.
- 4. Scegliere la posizione dove salvare la pagina.
- 5. Scegliere il formato con cui si vuole salvare la pagina.
- 6. Digitare il nome del file e premere *Salva*.

#### **Per salvare una singola immagine da una pagina:**

- 1. Posizionare il puntatore del mouse sull'immagine.
- 2. Fare clic col tasto destro del mouse per visualizzare il menu contestuale.
- 3. Selezionare Salva immagine con nome.... Apparirà la finestra di dialogo Salva immagine.
- 4. Scegliere il formato con cui si vuole salvare l'immagine.
- 5. Digitare il nome dell'immagine e premere *Salva*.

#### **Per salvare un file**:

- 1. Posizionare il puntatore del mouse sul collegamento al file.
- 2. Fare clic col tasto destro del mouse per visualizzare il menu contestuale.
- 3. Selezionare Salva destinazione come.... Apparirà la finestra di dialogo per il salvataggio.
- 4. Scegliere la posizione dove salvare la pagina.
- 5. Digitare il nome del file e premere *Salva*.

**Nota:** per maggiori informazioni vedere la sezione riguardante la Gestione download a pagina [20](#page-19-0).

**Approfondimento**: Alcuni collegamenti scaricano e salvano automaticamente file sul computer quando si fa clic su di essi. L'URL di questi collegamenti spesso inizia con "ftp" o finisce con l'estensione del file "au", "mpeg", "pdf". Questi collegamenti possono rimandare a software, suoni o filmati e possono lanciare applicazioni esterne che gestiscono questi tipi di file.

### **Stampare una pagina**

Per stampare la pagina corrente:

• Selezionare File > Stampa.

Per stampare solamente il testo selezionato:

- Selezionare il testo nella pagina corrente.
- Selezionare File > Stampa. Apparirà la finestra per la stampa.
- Nell'area *Intervallo di stampa*, scegliere l'opzione *Selezione*.

**Nota**: la dimensione della pagina stampata, non la dimensione della pagina sullo schermo, determina la disposizione del contenuto sulla pagina stampata. Il testo va a capo e le immagini vengono riposizionate per adeguarsi alla dimensione impostata per il foglio su cui verranno stampate.

### **Utilizzare l'anteprima di stampa**

È possibile avere un'idea di come una pagina apparirà prima di essere stampata utilizzando l'Anteprima di stampa:

• Selezionare File > Anteprima di stampa.

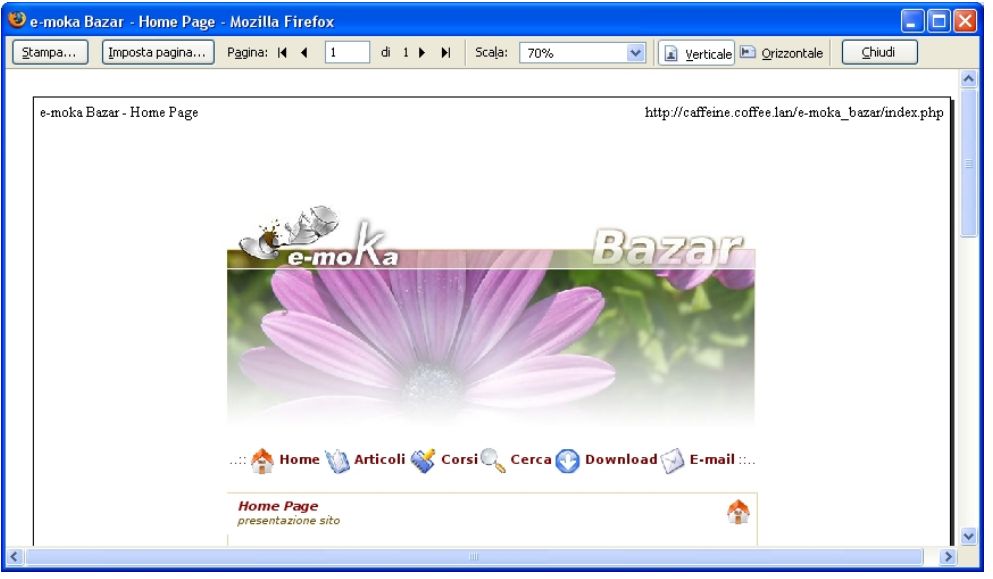

In Anteprima di stampa, è possibile impostare le seguenti caratteristiche per le pagine da stampare:

- Visualizzare un'anteprima di ogni pagina: fare clic sui pulsanti Successivo •, Precedente <sup>4</sup>, Primo <sup>14</sup>, o Ultimo  $\mathbb{P}^1$  per spostarsi tra le pagine.
- **Cambiare la scala (dimensione) delle pagine**: nel menu a tendina *Scala*, selezionare "50%" per visualizzare tutte le pagine con dimensioni dimezzate rispetto al documento originale. Per adattare automaticamente la pagina da stampare al foglio di stampa, selezionare "Adatta al Foglio". Si può anche personalizzare la grandezza selezionando "Personalizza...".
- **Cambiare l'orientamento della pagina**: selezionare *Verticale* per posizionare la pagina con il lato del foglio più corto verso l'alto. Selezionare *Orizzontale*  $\mathbb{B}$  per posizionare la pagina con il lato del foglio più lungo verso l'alto.
- **Impostazioni avanzate**: fare clic su *Imposta pagina* per personalizzare ulteriormente le pagine che si vogliono stampare.
- **Stampare**: fare clic su *Stampa* per stampare le pagine.

**Nota**: Alcune funzioni dell'anteprima di stampa sono differenti o non disponibili su Mac OS e Linux.

### **Utilizzare Imposta pagina**

Per personalizzare il modo in cui Firefox deve stampare la pagina, è possibile utilizzare Imposta pagina:

• Selezionare File > Imposta pagina.

In Imposta pagina, è possibile impostare le seguenti caratteristiche per le pagine da stampare:

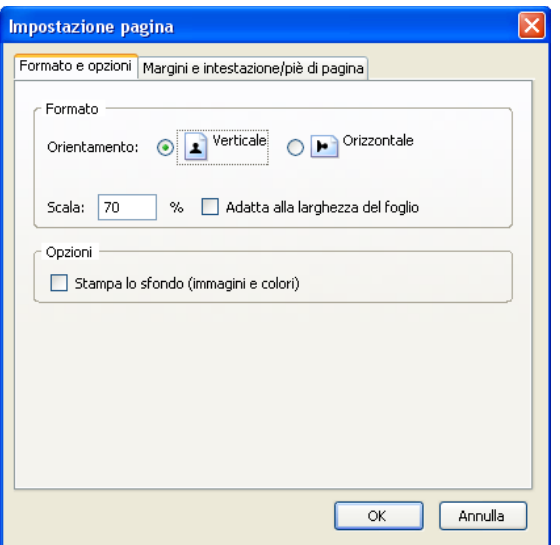

- **Formato e opzioni**: per scegliere l'orientamento, la scala, ed altre opzioni:
	- **Orientamento**:
		- **Verticale**: selezionare questa voce  $\mathbb{A}$  per posizionare la pagina con il lato del foglio più corto verso l'alto.
		- **Orizzontale**: selezionare questa voce  $\mathbb{B}$  per posizionare la pagina con il lato del foglio più lungo verso l'alto.
	- **Scala**: digitare una percentuale della dimensione originale. Per esempio, digitare "50" per rendere ogni pagina la metà della dimensione originale.
		- **Adatta alla larghezza del foglio**: selezionare questa opzione per ridimensionare automaticamente la pagina alla larghezza del foglio su cui verrà stampata.
	- **Opzioni**:
		- **Stampa lo sfondo (immagini e colori)**: selezionare questa opzione per stampare anche le immagini e i colori di sfondo. Se non è selezionata, solo le immagini in primo piano vengono stampate.
- **Margini e intestazione/piè di pagina**: fare clic su questa scheda per impostare i margini, le intestazioni e i piè di pagina:

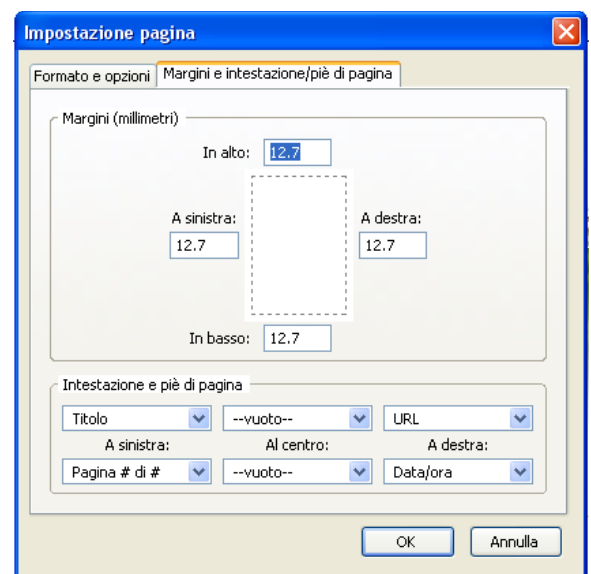

- **Margini:**
	- **In alto, In basso, A sinistra, A destra**: digitare la misura del margine (in millimetri) superiore, inferiore, sinistro e destro.
- • **Intestazione e piè di pagina**: ogni lista a tendina rappresenta un'area dell'intestazione e dei piè di

pagina. Le liste nella riga in alto sono per le aree a sinistra, centrale e destra dell'intestazione. Quelle nella riga inferiore sono per le aree a sinistra, centrale e destra del pie' di pagina. In ogni lista a tendina, selezionare una delle seguenti opzioni:

- **--vuoto--**: non mostra niente in quell'area.
- **Titolo**: mostra il titolo della pagina web.
- **URL**: mostra l'URL della pagina web (l'URL generalmente inizia con "http://").
- **Data/ora**: mostra data e ora di quando la pagina è stata stampata.
- **Pagina #**: mostra il numero di ogni pagina.
- **Pagina # di #**: mostra il numero di ogni pagina accanto al numero totale di pagine. Ad esempio, se si stanno stampando 5 pagine di un sito web, "3 di 5" vuole evidenziare che è la terza pagina del totale di 5.
- **Personalizzato**: digitare il testo voluto. Si possono includere i seguenti codici per stampare specifiche informazioni:
	- **&PT**: numero di pagina con accanto il totale delle pagine (Esempio: "3 di 5")
	- **&P**: numero di pagina
	- **&D**: data
	- **&U**: URL
	- **&T**: titolo della pagina

## **Utilizzare le funzionalità avanzate del browser**

In questa sezione verranno presentate le funzionalità avanzate di Firefox (spesso non presenti in altri browser).

## **Ingrandire e rimpicciolire il carattere**

Alle volte il testo utilizzato nei siti web risulta troppo piccolo e difficile da leggere, specialmente per chi ha problemi di vista.

E' possibile ingrandire/rimpicciolire il carattere agendo sulle voci *Aumenta* e *Diminuisci* che si trovano nel menù *Visualizza > Dimensione testo* oppure digitando *Ctrl + / -* oppure tenendo premuto il tasto *Ctrl* e ruotando la rotellina del mouse.

## **Visualizzare le pagine anche se scollegati da Internet**

Le pagine che si visitano durante una connessione ad Internet vengono memorizzate dal browser, e possono essere rivisitate quando non si è collegati alla rete. E' sufficiente selezionare *Lavora scollegato* dal menù *file*. Per ripristinare la navigazione "normale" agire nuovamente sulla stessa voce (che ora avrà un segno di spunta accanto per indicare lo stato di lavoro).

## **Gestione dei plugin**

Alcune pagine utilizzano dei contenuti speciali come animazioni, filmati e giochi che per essere visualizzati richiedono dei programmi in grado di gestirli chiamati *plugin*. I più diffusi sono il plugin Macromedia Flash Player, il plugin Java della Sun e RealPlayer di RealNetworks.

Firefox gestisce in modo automatico l'installazione dei plugin: quando per visualizzare una parte di una pagina web è richiesto un plugin, compare in alto alla pagina il seguente avviso

Per visualizzare tutti i contenuti di questa pagina sono richiesti dei plugin aggiuntivi.

Installazione dei plugin mancanti...  $\overline{\mathbf{z}}$ 

ed in corrispondenza dell'area che non è possibile visualizzare compare il seguente messaggio:

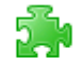

Fare clic qui per scaricare il plugin.

Facendo click sul pulsante *Installazione dei plugin mancanti* o direttamente nell'area non visualizzabile verrà avviato un controllo sulla disponibilità del plugin, ed in caso affermativo si verrà guidati nella loro installazione.

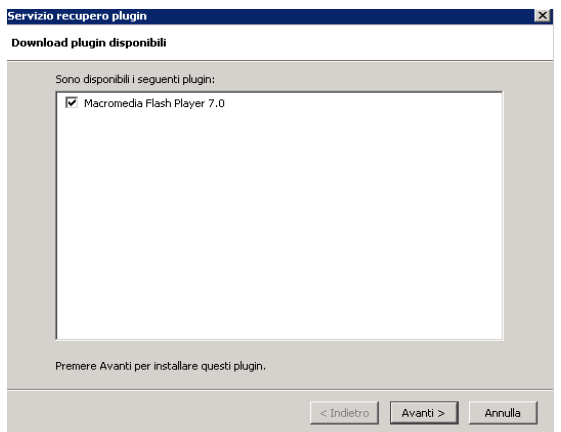

**Attenzione**: al termine dell'installazione è necessario chiudere e riavviare Firefox.

**Approfondimento**: per visualizzare la lista dei plugin di Firefox installati, selezionare Strumenti > Opzioni, quindi selezionare la categoria *Download* e fare clic sul pulsante *Plugin...*. Da qui è anche possibile anche abilitare o

disabilitare i plugin desiderati. Per avere un elenco completo dei plugin installati, digitare *about:plugins* nella Barra degli Indirizzi.

## **Memorizzazione delle password**

Quando in una pagina web si compila una form per accedere ad un'area riservata, ad esempio per accedere alla *webmail* Firefox chiede se si vuole memorizzare nome utente e password.

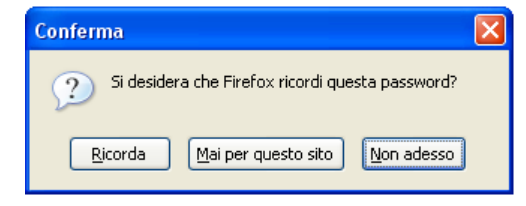

Rispondendo *Ricorda,* le volte successive che si accederà a quella pagina di login, la form verrà compilata automaticamente;

**Attenzione**: se state utilizzando il browser in un computer usato da altre persone (internet point, a casa di un amico,...) conviene rispondere sempre No, altrimenti tutti saranno in grado di accedere alla vostra area riservata.

## **Eliminare i dati personali**

Durante la navigazione vengono registrate alcune informazioni sui siti visitati come la cronologia, i cookies, i dati inseriti nei form o le password salvate (vedi *Memorizzazione delle password*). Per eliminare velocemente questi dati selezionare dal menù *Strumenti* la voce *Elimina i dati personali.*

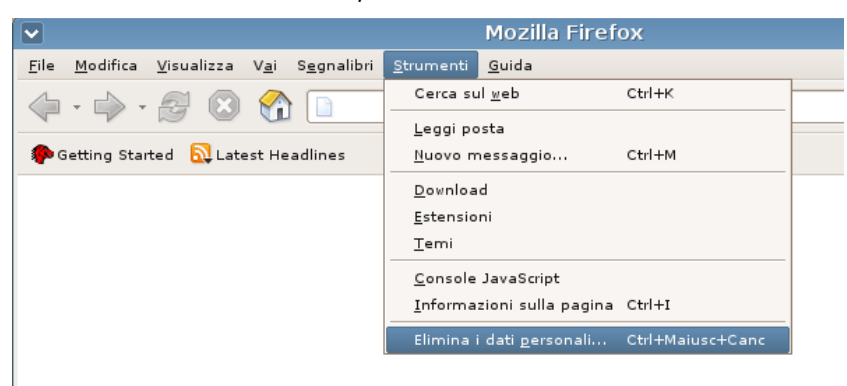

Dalla finestra di dialogo che compare selezionare le voci che si vogliono eliminare e selezionare *Elimina i dati personali adesso*.

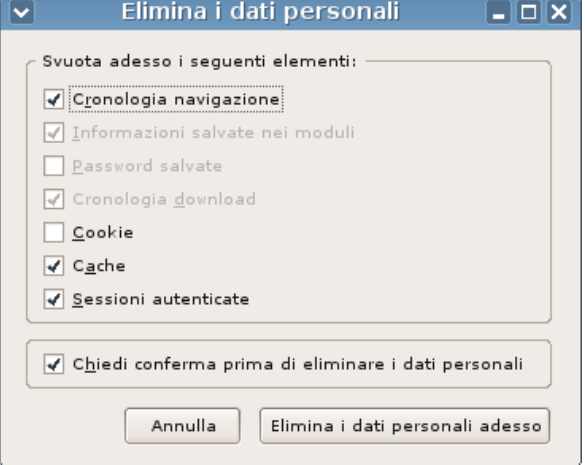

Eliminare i dati personali si rivela particolarmente utile quando si utilizza un computer pubblico o comunque un

computer non proprio. Si evita così di lasciare eventuali dati personali a disposizione di altre persone.

## **La barra di ricerca**

La ricerca di un particolare argomento nelle pagine web è semplice e consiste nel digitare alcune parole chiave nella barra di ricerca di Firefox mostrata nell'immagine sottostante:

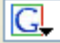

La barra di ricerca rappresenta una scorciatoia alla ricerca libera nei motori di ricerca (come impostazione predefinita Firefox cerca su Google).

Per esempio, se si vogliono trovare informazioni sui pomodori pelati:

- 1. Fare clic nella Barra di Ricerca.
- 2. Digitare la frase pomodori pelati. La digitazione sostituirà qualsiasi frase presente in precedenza nella barra.
- 3. Premere Invio per avviare la ricerca.

I risultati appariranno nella finestra di Firefox.

**Approfondimento**: è possibile selezionare il motore di ricerca all'interno del quale effettuare la ricerca facendo click sull'icona che si trova alla sinistra della barra e selezionando dalla lista il motore di ricerca desiderato

### **Ricerca di parole all'interno di pagine web**

Una scorciatoia per ricercare sul web le parole che compaiono all'interno di una pagina consiste nel:

- 1. Selezionare (evidenziare) le parole nella pagina.
- 2. Fare clic col tasto destro e selezionare "Cerca "[parola scelta]" sul web" dal menu.

Firefox aprirà una nuova finestra e utilizzerà il motore di ricerca predefinito per compiere la ricerca.

## **Controllare le finestre popup**

### **Cosa sono le finestre popup?**

Le finestre popup appaiono automaticamente senza che se ne sia data l'autorizzazione. Possono essere di varie dimensioni ma normalmente non vanno a riempire l'intero schermo.

Spesso le finestre popup contengono pubblicità o comunque materiale non gradito, e perciò (come impostazione predefinita) vengono bloccate da Firefox.

Quando viene bloccata una finestra popup, Firefox visualizza una barra informativa in cima alla finestra

Firefox ha impedito a questo sito di aprire finestre pop-up.

e mostra un'icona nella barra di stato:

Facendo clic sul tasto opzioni oppure sull'icona nella barra di stato, verrà visualizzato un menu con le seguenti scelte:

- Permetti a *questo sito* di aprire finestre popup
- Modifica le opzioni di blocco finestre popup...
- Non mostrare questo messaggio quando le finestre popup sono bloccate
- Visualizza *la finestra popup bloccata*

**Importante: il blocco delle finestre popup potrebbe interferire con alcuni siti web**: certi siti web, compresi alcuni siti di "*home banking*", usano le finestre popup per dare accesso a funzionalità importanti. Bloccando tutte le finestre popup si disabilitano queste funzionalità. Per permettere a specifici siti web di far apparire le finestre popup, continuando a bloccare quelle di tutti gli altri siti, è necessario aggiungerne l'indirizzo alla lista delle eccezioni.

**Il blocco delle finestre popup non sempre funziona**: benché Firefox riesca a bloccare la maggioranza delle finestre popup, alcuni siti web potrebbero farle apparire anche con il blocco attivo.

### **Preferenze per il blocco delle finestre popup**

Questa sezione descrive come usare il blocco delle finestre popup di Firefox. Se non si conosce come arrivare alla gestione del blocco delle finestre popup, aprire il pannello Proprietà web seguendo questi passaggi:

 $\overline{\mathbf{a}}$ 

Opzioni

- 1. Selezionare Strumenti > Opzioni.
- 2. Scegliere il pannello *Contenuti*.

In questa finestra si possono eseguire le seguenti operazioni:

- **Blocca le finestre popup**
- **Siti con permesso**: questa è la lista di siti a cui è permesso far apparire le finestre popup. La finestra di dialogo ha le seguenti opzioni:
	- **Rimuovi sito**: Fare clic per rimuovere un sito dalla lista delle eccezioni (dopo averlo selezionato)
	- **Elimina tutti i siti**: Fare clic per rimuovere tutti i siti dalla lista delle eccezioni.
	- Per aggiungere un sito ai permessi, digitare il nome del sito in *Indirizzo del sito* e premere il tasto **Permetti**

## **Navigazione a schede**

Quando si visita più di una pagina contemporaneamente, è possibile far uso della navigazione a schede per navigare più facilmente e velocemente.

La navigazione a schede consente di aprire delle schede, ognuna delle quali visualizza una pagina web, all'interno di una singola finestra di Firefox. Non si devono avere diverse finestre aperte per visitare diverse pagine web. Questo libera spazio sul proprio desktop. Si possono aprire, chiudere, e ricaricare pagine web in maniera più pratica in un'unica finestra senza dover saltare da una finestra ad un'altra.

La navigazione a schede rende più semplice la navigazione sul Web. Questa sezione descrive in che modo utilizzare la navigazione a schede e come personalizzarla per rendere la navigazione ancora più veloce.

### **Utilizzare la navigazione a schede**

#### **Aprire una nuova scheda**

Per aprire una nuova scheda, selezionare File > Nuova scheda oppure premere CTRL+T, o fare doppio clic in uno spazio vuoto della Barra delle Schede (quando è visibile). Comparirà una nuova scheda ed il cursore verrà posizionato all'interno della barra degli indirizzi, pronto per l'inserimento di un URL.

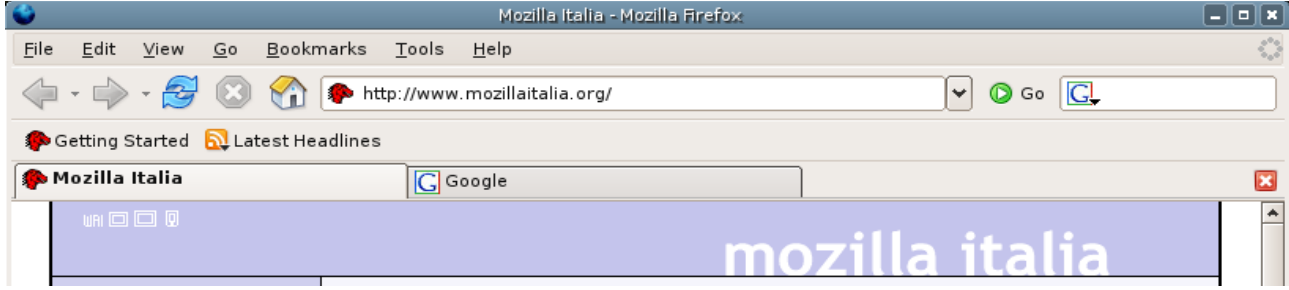

#### **Aprire un collegamento in una nuova scheda**

Ci sono diverse metodi utilizzabili per aprire un collegamento in una nuova scheda:

- Fare clic con il tasto centrale del mouse sul collegamento (se si possiede un mouse con la rotellina, fare clic sulla rotellina equivale a fare clic con il tasto centrale del mouse).
- Fare clic con il tasto destro del mouse sul collegamento e scegliere *Apri in una nuova scheda* dal menu contestuale.
- Fare clic con il tasto sinistro del mouse tenendo premuto il tasto CTRL

**Approfondimento**: altri metodi, forse poco utilizzati, per caricare un collegamento in una pagina sono:

- Trascinare e rilasciare il collegamento in un punto vuoto della Barra delle Schede. Se è aperta una sola pagina, la Barra delle Schede potrebbe essere nascosta (opzione che può essere modificata).
- Trascinare e rilasciare il collegamento su una scheda per caricare il collegamento all'interno di quella scheda.

#### **Chiudere le schede**

Per chiudere la scheda corrente fare clic sul pulsante Chiudi Scheda **alla destra della barra delle schede**, oppure selezionare il menù File > Chiudi scheda.

**Approfondimento**: per chiudere tutte le schede eccetto quella corrente, fare clic con il tasto destro del mouse sulla scheda e scegliere Chiudi altre schede.

#### **Spostare le schede**

E' possibile modificare l'ordine delle schede semplicemente trascinando con il mouse il titolo della scheda nella posizione desiderata. Durante il trascinamento della scheda, Firefox visualizzerà un piccolo indicatore per mostrare dove verrà posizionata la scheda.

#### **Scorciatoie da tastiera**

Anche se è semplice selezionare le schede usando il mouse, è possibile muoversi tra le schede usando la tastiera: usare Ctrl+pagina su (o Ctrl+Tab) e Ctrl+Pagina giù (o Ctrl+Maiusc+Tab). È inoltre possibile selezionare la prima scheda premendo Alt+1, e così via fino alla nona scheda con Ctrl+Alt+9.

#### **Segnalibri e navigazione a schede**

Per inserire nei segnalibri un gruppo di schede:

- 1. Premere Ctrl+D o selezionare Segnalibri > Aggiungi pagina nei segnalibri....
- 2. Selezionare l'opzione *Crea un segnalibro con tutte le schede* per memorizzare tutte le schede della finestra corrente in una cartella di segnalibri.
- 3. Per aprire un gruppo di segnalibri, aprire la cartella dei segnalibri e selezionare Apri tutti in schede. È inoltre possibile fare clic con il tasto centrale del mouse sulla cartella per aprire tutti i segnalibri in essa contenuti all'interno di schede. I segnalibri si apriranno nelle schede esistenti, non in nuove schede.

#### **Schede come Pagina iniziale**

Invece di utilizzare una sola pagina web come pagina iniziale, è possibile utilizzare un intero gruppo di schede. Selezionare le pagine preferite ed aprirle in schede all'interno di una singola finestra. Selezionare Strumenti > Preferenze ed aprire il pannello *Generale*. Nella sezione *Pagina iniziale*, premere il pulsante *Usa pagine correnti*. A questo punto, facendo clic sul pulsante Pagina iniziale, tutte le pagine web desiderate si apriranno contemporaneamente con un solo clic.

### **Personalizzare la navigazione a schede**

Per personalizzare la navigazione a schede, selezionare Strumenti > Opzioni ed attivare il pannello *Schede*.

È inoltre possibile (consigliato) **aggiungere un pulsante sulla Barra degli strumenti per aprire nuove schede** (vedi *riorganizzare gli oggetti delle barre* a pagina [20\)](#page-19-0).

**Approfondimento**: anche se Firefox mette a disposizione le più comuni funzioni per la navigazione a schede, è possibile personalizzare ulteriormente questo aspetto. Tali modifiche sono possibili utilizzando delle apposite estensioni.

## **Segnalibri live (RSS)**

I segnalibri live sono dei segnalibri particolari: non memorizzano un collegamento fisso ad un sito, ma controllano periodicamente una fonte di informazioni e rimangono sempre aggiornati.

Sono molto utili quando ad esempio si vogliono ricevere le ultime notizie per esempio da un sito di attualità, oppure le ultime notizie riguardo la borsa, o più semplicemente sapere quando un sito viene aggiornato. Tutto questo senza la necessità di dover controllare manualmente il sito.

I segnalibri live devono essere messi a disposizione dal sito che si vuole controllare, spesso sotto forma di RSS (Really Simple Syndication). Quando si visita un sito che mette a disposizione dei segnalibri live, Firefox visualizza il simbolo

nella barra di stato e nella barra degli indirizzi.

Per aggiungere un segnalibro live fare clic sul simbolo  $\Box$  e selezionare dal menù il segnalibro che si vuole sottoscrivere

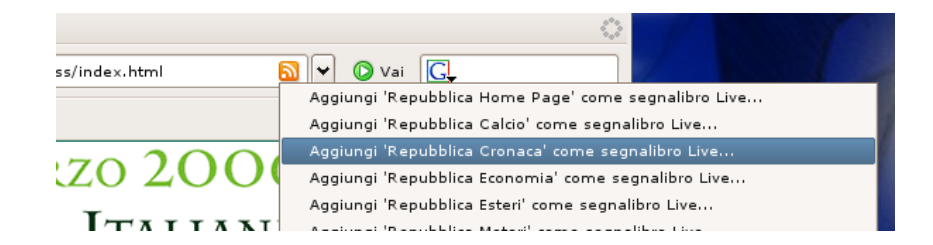

Dopo aver scelto dove aggiungere il segnalibro Live (nei *Segnalibri* o nella *Barra dei segnalibri* in modo da averli sempre sottocchio) verranno caricate le ultime notizie che è possibile visualizzare come se fossero dei normali segnalibri (vedi figura). Le notizie verranno controllate periodicamente ed aggiornate.

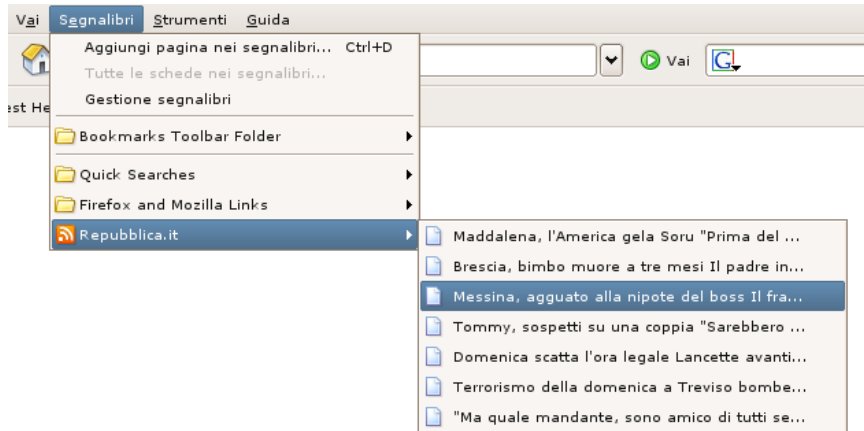

Cliccando sulla notizia verrà caricata direttamente la pagina relativa.

**Nota**: se un sito dispone di RSS, ma Firefox non visualizza il simbolo di segnalibro live, è possibile aggiungere manualmente il collegamento all'RSS andando su *Segnalibri > Gestione Segnalibri* e scegliendo la voce *Aggiungi segnalibro Live* dal menu *File*.

## <span id="page-19-0"></span>**Utilizzo della Gestione download di Mozilla Firefox**

### **Cos'è la Gestione download?**

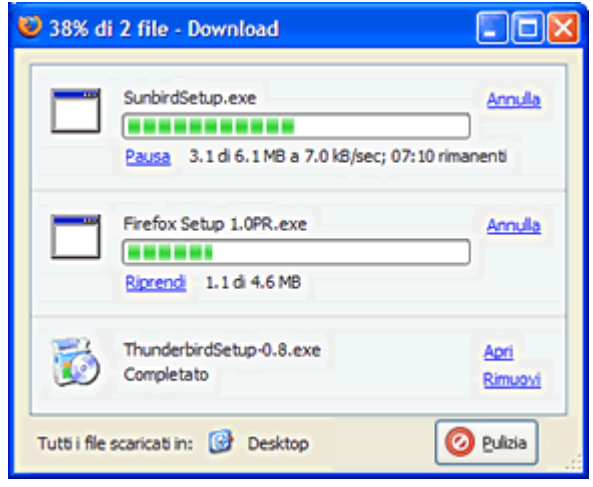

La Gestione download è una funzionalità di Firefox che permette di tenere traccia e gestire gli attuali download o i file precedentemente scaricati. È un sistema pratico che permette di evitare l'uso di numerose finestre di download, mantenendo allo stesso tempo un facile accesso a tutte le statistiche.

La Gestione download apparirà quando si scarica un file, oppure selezionando Strumenti -> Download.

### **Cosa si può fare con la Gestione download?**

Oltre a rendere facilmente accessibili in un unico posto tutte le informazioni sui download, la Gestione download rende più comodo l'accesso a tutte le azioni eseguite quando si scarica un file.

Pausa

È possibile mettere in pausa ogni download in atto facendo clic sul collegamento **Pausa** collocato di fianco al nome di ogni file che viene scaricato. Questa possibilità può risultare utile, per esempio, se è necessario far partire il download di un file di piccole dimensioni dopo avere già iniziato a scaricare un file molto più grande. Mettere in pausa i download permette infatti di scegliere quali siano i file più importanti tra quelli che si stanno scaricando. Quando si decide di ricominciare a scaricare un file messo precedentemente in pausa è sufficiente fare clic sul collegamento **Riavvia** per ricominciare quel download.

Annulla

Se dopo aver iniziato un download si decide di non aver più bisogno di quel file è sufficiente fare clic sul collegamento **Annulla** collocato di fianco al nome del file in questione e liberare quindi banda per la navigazione sul web oppure per iniziare altri download.

Mostra dove è stato salvato un file

Quando un download è terminato, verrà visualizzato un collegamento **Apri** accanto al file. Fare clic sul collegamento per aprire la cartella dove Firefox ha salvato il file o per avviare il programma, se presente, associato al file.

#### Rimuovi i riferimenti ad un file

Se non si vogliono salvare le informazioni relative ad un particolare download, basta fare clic sul collegamento **Rimuovi** posto accanto al nome del file stesso.

#### Ritenta un download

Se per qualsiasi ragione non è stato possibile completare un download è sufficiente fare clic sul collegamento **Ritenta** vicino al nome del file stesso e Firefox farà ripartire il download.

Il tasto *Pulizia* (in basso a destra nella finestra) rimuove dall'elenco (ma non dal disco) i file che hanno completato il download

## **Opzioni della Gestione download**

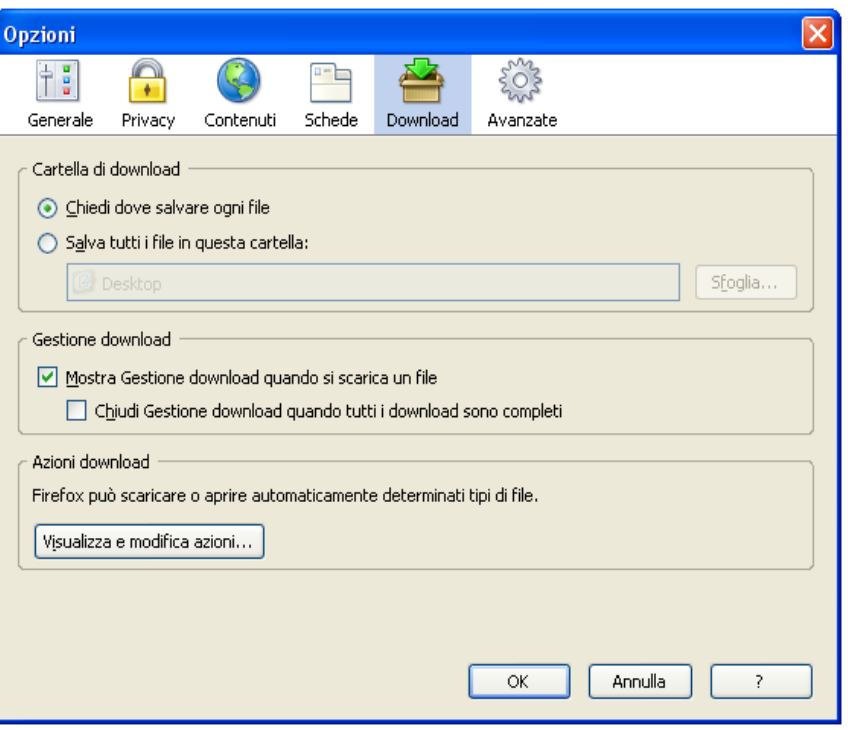

Le preferenze della Gestione download sono raggiungibili dal pannello **Download** nella finestra Opzioni e permettono di controllare diverse caratteristiche e opzioni relative ai download.

**Attenzione**: come opzione predefinita **Firefox salva i file direttamente sul desktop**. Forse è conveniente fare in modo che Firefox chieda ad ogni salvataggio dove salvare selezionando l'opzione *Chiedi dove salvare ogni file*.

## **Personalizzare le barre degli strumenti**

In Firefox è possibile personalizzare le barre degli strumenti.

#### **Aggiungere/Rimuovere le barre**

È possibile nascondere determinate barre se non si desidera visualizzarle su schermo. Le barre che possono essere nascoste sono:

- Barra di Navigazione
- Barra dei Segnalibri

Attualmente non è possibile rimuovere la Barra dei Menu perché non si possono spostare gli oggetti del menu (File, Modifica, Visualizza, ecc.) in un'altra barra e questi oggetti devono essere sempre visibili.

Per nascondere una barra, cercare nel menu "Visualizza" della Barra dei Menu. Selezionare Visualizza > Barre degli strumenti. Si dovrebbero vedere alcune voci. Quelle in cima (sopra il separatore) sono le barre che possono essere visualizzate. Le barre visualizzate sono quelle spuntate, le altre sono nascoste. Per visualizzare o nascondere una barra, è sufficiente fare clic sulla relativa voce di menu. Le barre saranno visualizzate o nascoste a seconda della scelta dell'utente.

**Approfondimento**: per aggiungere una barra, selezionare Visualizza > Barre degli strumenti > Personalizza. Fare clic su *Aggiungi barra degli strumenti* (in basso nella finestra di dialogo). A questo punto dovrebbe apparire una nuova finestra di dialogo dove inserire il nome. Inserire un nome, fare clic su *OK*, quindi su *Fatto*. Adesso sarà possibile selezionare Visualizza > Barre degli strumenti dal menu e vedere la nuova barra nella lista. Basterà seguire le procedure indicate nella sezione precedente per visualizzarla o nasconderla.

#### **Riorganizzare gli oggetti delle barre**

Per riorganizzare gli oggetti (icone, pulsanti, caselle di testo, ecc.) nella barra, è sufficiente fare clic con il tasto destro del mouse in qualsiasi parte della barra che non sia una casella di testo e selezionare *personalizza* dal menù*.* Questa operazione farà aprire una finestra di dialogo per la personalizzazione della barra.

Trascinare e rilasciare ogni oggetto che si desidera dalla finestra di dialogo alla barra e viceversa (ad eccezione delle

voci di menu). È inoltre possibile riordinare le icone già presenti sulla barra trascinandole e rilasciandole nella posizione desiderata. Quando la barra e tutti gli oggetti saranno sistemati nel modo desiderato, fare clic su *Fatto*.

**Nota**: come impostazione predefinita il tasto *Apri nuova scheda* non è presente nella barra di navigazione. E' consigliabile aggiungerlo.

**Approfondimento**: ci sono alcuni oggetti particolari disponibili per la personalizzazione delle barre. Sono i seguenti:

- **Separatori:** separano gli oggetti nella barra con una sottile linea verticale.
- **Spaziatori:** separano gli oggetti nella barra con uno spazio prefissato che è di circa 20 pixel nella maggior parte dei temi.
- **Spaziatori Flessibili:** separano gli oggetti nella barra con uno spazio. Questi spaziatori cambiano la loro dimensione fino a riempire tutto lo spazio vuoto nella barra. Sono ottimi per posizionare gli oggetti agli estremi della barra.

## **I Temi**

I temi sono piccoli file che possono essere installati in Firefox per modificarne l'aspetto. I temi non possono in alcun modo modificare le azioni e le funzionalità di Firefox, ne modificano solo l'aspetto.

#### **Scaricare ed installare i temi**

È possibile scaricare ed installare numerosi temi da Mozilla [Update](http://update.mozilla.org/themes/) (*Strumenti > Temi* e poi fare click su *Scarica altri temi).* È facile inoltre trovare temi attraverso una ricerca in Internet.

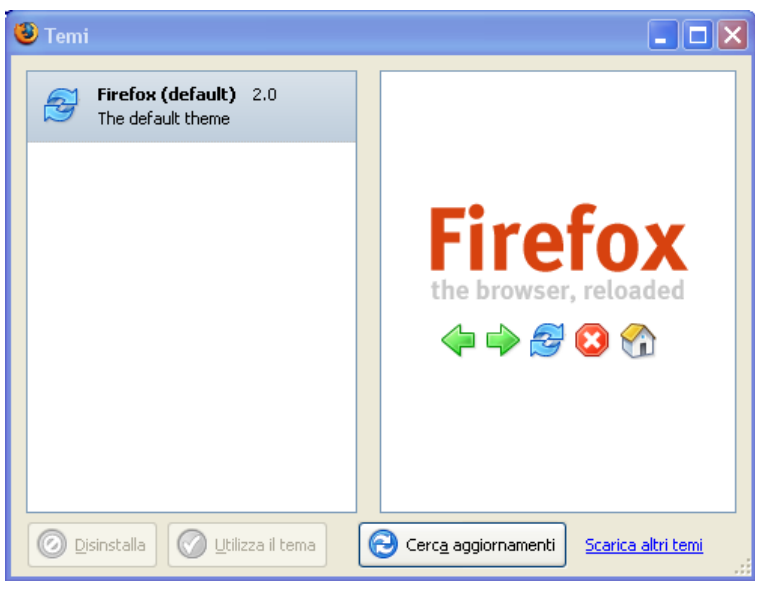

Solitamente facendo clic su un collegamento per l'installazione di un tema, Firefox visualizza una finestra di dialogo nella quale viene richiesto il permesso per eseguire l'installazione del tema. Si ha a questo punto la possibilità di scegliere se permettere l'installazione o annullare il processo.

#### **Disinstallare i temi**

Nel caso in cui si volesse disinstallare un tema da Firefox, fare clic sul menu Strumenti e selezionare la voce Temi.

All'interno della finestra dei Temi, selezionare il tema che si vuole disinstallare. Poi, fare clic sul pulsante Disinstalla.

**Nota**: potrebbe essere necessario chiudere e riavviare Firefox per rendere effettive tutte le modifiche.

#### **Cambiare i temi**

Per passare ad un tema tra quelli installati, selezionare il menu Strumenti e fare clic su Temi.

All'interno della finestra dei Temi, selezionare il tema scelto, e fare clic sul pulsante Utilizza il tema. Si consiglia di chiudere e riaprire Firefox in modo che il nuovo tema venga applicato correttamente.

#### **Aggiornare i temi**

Ogni volta che si desidera verificare se esiste una nuova versione di un tema installato, entrare nel menu Strumenti di Firefox e selezionare la voce Temi.

Cliccare su *cerca aggiornamenti*.

## **Le Estensioni**

Le estensioni sono piccole aggiunte per Firefox che modificano le funzionalità esistenti del browser o ne aggiungono di nuove.

#### **Scaricare e installare le estensioni**

Installare un'estensione è un processo molto simile a quello per installare un tema. Le estensioni possono essere scaricate da Mozilla [Update](http://update.mozilla.org/extensions/) (*Strumenti > Estensioni* e poi selezionare *Scarica estensioni*).

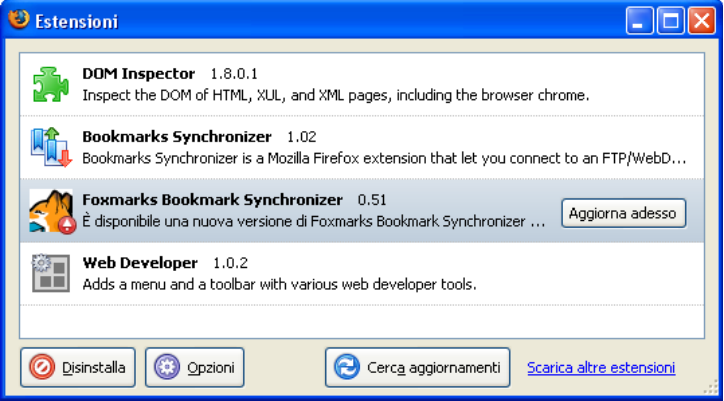

Per ogni estensione è presente un collegamento per l'installazione all'interno della pagina dell'estensione stessa. Facendo clic su questo collegamento l'estensione verrà automaticamente installata (non funziona se javascript è stato disabilitato).

#### **Modificare le opzioni delle estensioni**

Alcune estensioni mettono a disposizione delle opzioni. All'interno della finestra delle estensioni, selezionare l'estensione, poi, se il tasto Opzioni è abilitato fare click sul tasto.

#### **Disinstallare le estensioni**

Nel caso si volesse disinstallare un'estensione da Firefox, fare clic sul menu Strumenti e selezionare la voce Estensioni.

All'interno della finestra delle estensioni, selezionare l'estensione che si vuole disinstallare. Poi, fare clic sul pulsante Disinstalla. Potrebbe essere necessario chiudere e riavviare Firefox per rendere effettive tutte le modifiche.

#### **Aggiornare le estensioni**

Ogni volta che si desidera verificare se esiste una nuova versione di un'estensione installata, entrare nel menu Strumenti di Firefox e selezionare la voce Estensioni.

Fare clic sul pulsante C*erca aggiornamenti*.

### **Aggiornamento automatico**

Firefox ha la possibilità di mantenersi aggiornato automaticamente. "**Aggiornamento software**" si collega al sito di Mozilla update, ed informa l'utente della presenza di eventuali aggiornamenti per il software in uso. L'aggiornamento software si preoccupa anche di verificare se sono disponibili aggiornamenti per le estensioni installate.

Gli aggiornamenti sono fondamentali per la sicurezza della navigazione e gli aggiornamenti automatici rappresentano un modo semplice per avere Firefox sempre aggiornato con gli ultimi update di sicurezza.

Firefox è in grado di ricercare gli aggiornamenti mentre si sta navigando ed informare l'utente con la seguente finestra:

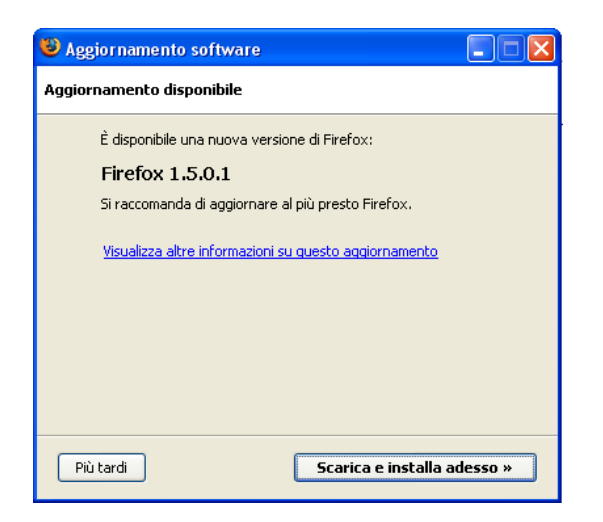

Per procedere all'aggiornamento, fare click su *Scarica e installa adesso*.

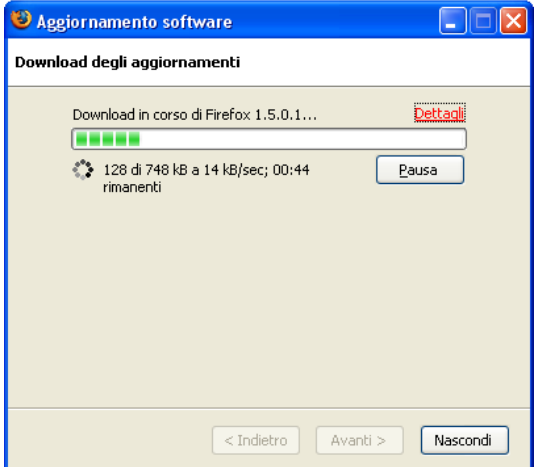

Durante la fase di scaricamento è possibile chiudere la finestra di *Aggiornamento software.* Si verrà avvisati quando l'aggiornamento è pronto per l'installazione:

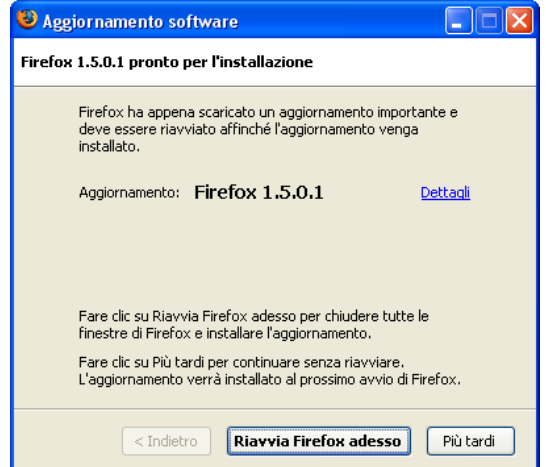

Scegliendo *Riavvia Firefox adesso* l'aggiornamento verrà installato immediatamente, mentre scegliendo *Più tardi* l'aggiornamento verrà effettuato al prossimo riavvio di Firefox.

## **Opzioni di Mozilla Firefox**

Il comportamento di Firefox è altamente personalizzabile. Alcune opzioni sono state già descritte nelle pagine precedenti. In questo capitolo verranno illustrate sistematicamente tutte le impostazioni disponibili nella finestra delle opzioni (*Strumenti > Opzioni*)

### **Generale**

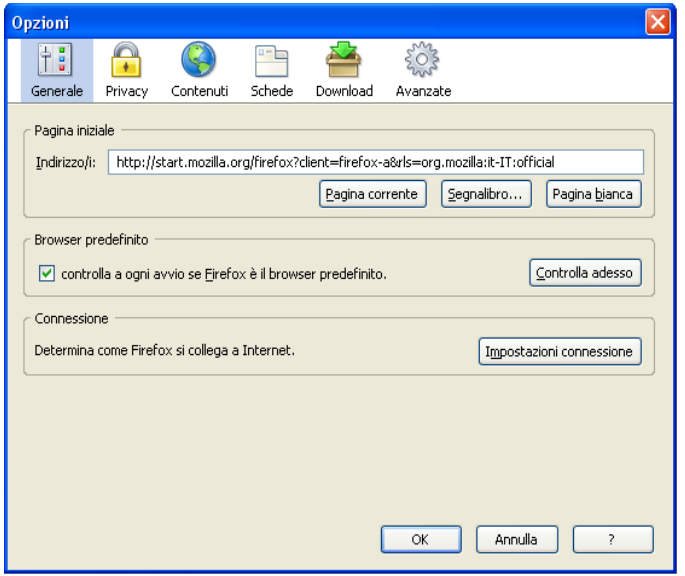

#### **Pagina iniziale**

In questa finestra viene specificata la pagina o il gruppo di schede che Firefox mostrerà all'avvio o alla pressione del tasto Pagina iniziale; per farlo inserire un indirizzo nel campo di testo *Indirizzo*.

Fare clic su *Pagina corrente* per impostare come pagina iniziale la pagina che si sta visualizzando. È anche possibile utilizzare **pagine iniziali multiple**. Se vi sono più schede aperte questo pulsante imposterà **l'intero gruppo di schede** come pagina d'avvio.

Per impostare la pagina iniziale utilizzando un segnalibro, fare clic sul bottone *Segnalibro....* L'utente può anche selezionare un'intera cartella di segnalibri!

Se si desidera che non venga caricata nessuna pagina all'avvio, fare clic su *Pagina bianca*.

#### **Browser predefinito**

In Windows si può impostare Firefox come browser predefinito del sistema facendo clic su *Controlla adesso*. Questa operazione fa sì che Firefox venga utilizzato ogni qual volta un'applicazione tenta di aprire una pagina web, oppure quando si fa doppio clic su di un file HTML.

#### **Connessione**

Molte organizzazioni bloccano il traffico proveniente da Internet e diretto alle proprie reti. Questo impedisce a soggetti esterni di avere accesso ad informazioni sensibili. Questa protezione viene ottenuta attraverso un firewall.

Se la propria organizzazione possiede un firewall, Firefox potrebbe aver bisogno di passare attraverso un server proxy per avere accesso ad Internet. Il server proxy impedisce a soggetti esterni l'accesso alla propria rete privata.

#### **Configurare i Proxy per accedere ad Internet**

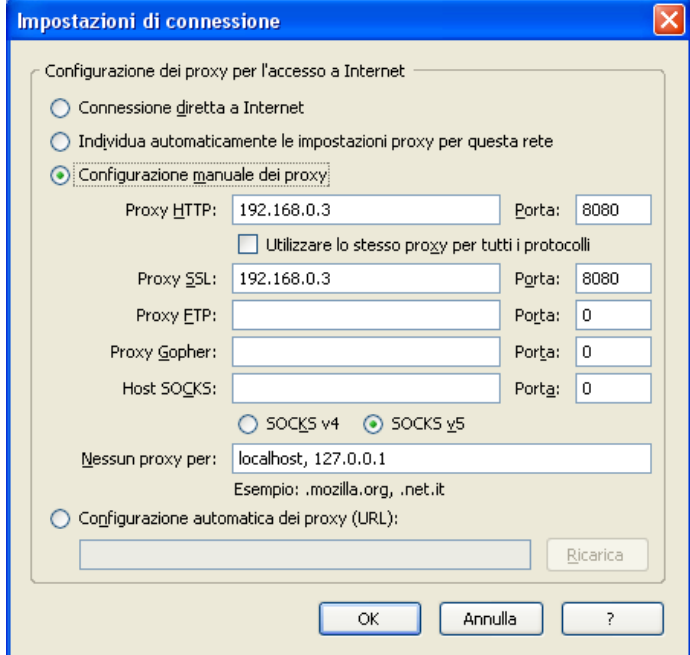

#### Connessione diretta ad Internet

Questa è l'opzione predefinita. Selezionarla se non si vuole utilizzare un proxy.

### Configurazione manuale del proxy

Selezionare questa opzione se non si ha un indirizzo per il proxy (URL). Chiedere al proprio amministratore di sistema i nomi ed i numeri delle porte dei server per ogni servizio di rete ed inserire le informazioni nel campo corretto.

Configurazione automatica del proxy (URL)

Se la propria organizzazione ha un file di configurazione del proxy, chiedere all'amministratore di sistema l'URL di questo file ed inserirlo in questa posizione. Fare clic su *Ricarica* per rendere attive le impostazioni.

### **Privacy**

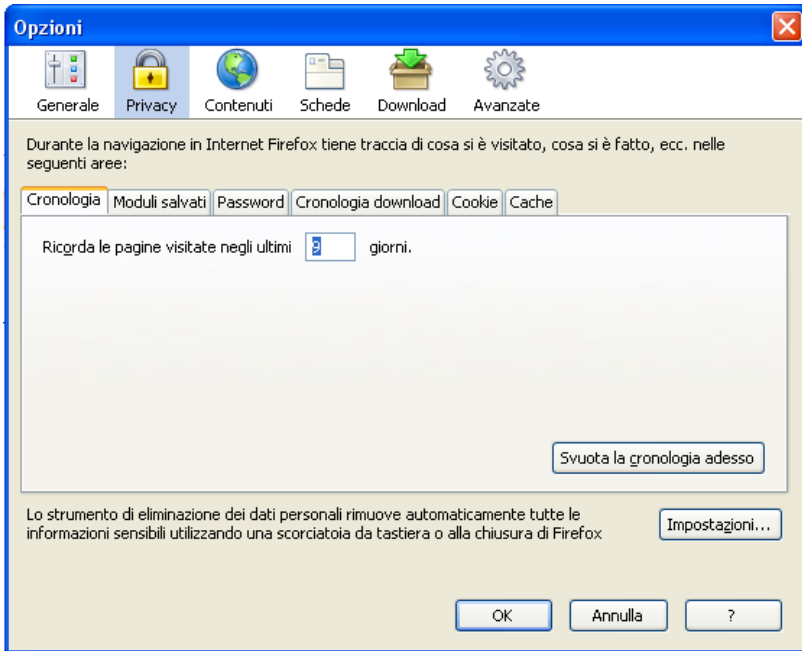

Il pannello Privacy contiene le opzioni legate alla propria privacy. Durante la navigazione nel web Firefox memorizza le informazioni su dove si è stati, quali pagine si sono visitate, ecc. Facendo clic sul pulsante Svuota in ogni sezione, esclusa quella relativa alle password, è possibile eliminare tali informazioni. Per eliminare tutte le password contemporaneamente, fare clic su Mostra le password salvate e poi su Rimuovi tutto nella finestra di Gestione

password.

#### **Cronologia**

Qui è possibile specificare per quanti giorni Firefox deve ricordare le pagine visitate. Il valore predefinito è di 9 giorni.

#### **Moduli salvati**

#### *Salva le informazioni inserite nelle pagine web e nella barra di ricerca*

Quando si inseriscono delle informazioni nel modulo di una pagina web Firefox ricorda ciò che viene digitato e suggerisce automaticamente i dati quando viene compilato nuovamente un modulo simile. Per disabilitare questa opzione è sufficiente togliere la spunta dalla casella relativa.

#### **Password salvate**

#### *Ricorda Password*

Firefox salva in modo sicuro le password che vengono digitate nei moduli web al fine di rendere più semplice l'accesso ai siti web. Per disabilitare completamente il salvataggio delle password togliere la spunta a quest'opzione.

#### *Imposta la password principale...*

Firefox protegge le password salvate e gli altri dati personali richiedendo all'utente una speciale password principale. È possibile impostare o modificare la password principale facendo clic su questo pulsante.

#### *Rimuovi la password principale...*

Fare clic su questo pulsante per rimuovere la password principale in uso. Verrà richiesto l'inserimento della password esistente per procedere alla rimozione.

#### *Mostra le password salvate*

È possibile gestire ed eliminare le singole password salvate facendo clic sul pulsante Mostra le password salvate.

#### **Cronologia download**

La Gestione download (accessibile dal menu Strumenti) tiene traccia dei file scaricati recentemente. Le opzioni per il download sono disponibili nella scheda **download**.

#### *Rimuovi file da Gestione download:*

Selezionare questa opzione se si vuole che i file scaricati vengano eliminati Appena completato il download, o quando si chiude Firefox, oppure se si desidera svuotare la lista manualmente. Per svuotare la lista, fare clic sul pulsante *Svuota la cronologia dei download adesso* o sul pulsante *Rimuovi completati* nella finestra di Gestione download.

#### **Cookie**

Un cookie è un file, creato da un sito web, che memorizza sul proprio computer le informazioni relative alle preferenze che si attivano mentre si visita un determinato sito.

Per visualizzare la gestione Cookie fare clic su *Mostra i Cookie*.

#### *Permetti ai siti di impostare cookie*

Come impostazione predefinita i cookie sono abilitati. Togliere la spunta a quest'opzione per disabilitare l'utilizzo dei cookie. Si noti che alcuni siti potrebbero non funzionare correttamente con i cookie disattivati.

È possibile apprendere maggiori informazioni sui cookie e su come esercitare un maggiore controllo sui siti che possono essere abilitati a salvarli sul proprio computer leggendo la guida alla *Gestione dei cookie* a pagina [36](#page-35-0) .

#### **Cache**

Le pagine visitate vengono automaticamente salvate in un'apposita cartella di cache per consentirne una visualizzazione più rapida la volta successiva che viene visitata la stessa pagina. In questa sezione è possibile specificare la quantità di spazio su disco che la cache può usare.

### **Contenuti**

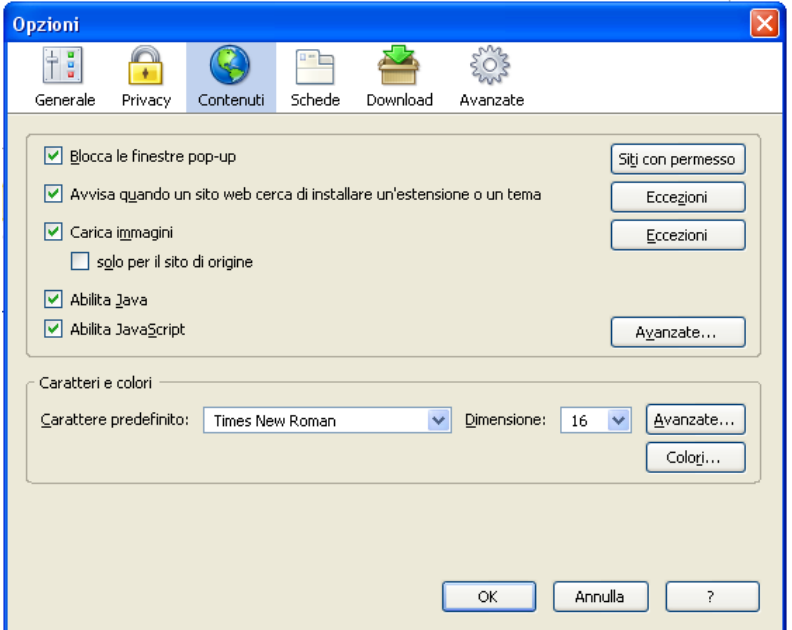

*Blocca le finestre popup*

Come impostazione predefinita, Firefox blocca le fastidiose finestre popup che vengono aperte da alcuni siti web. Togliere il segno di spunta a questa opzione per disabilitare il blocco delle finestre popup.

Alcuni siti fanno però un uso utile ed intelligente delle finestre popup. Quindi con un semplice meccanismo di autorizzazione è possibile permettere ad alcuni siti di aprire ugualmente questo tipo di finestre. Per aggiungere un sito alla lista di quelli abilitati all'uso delle finestre popup è sufficiente fare clic su *Siti con permesso*, digitare l'indirizzo del sito e fare clic su "Permetti".

Per rimuovere un sito web dalla lista, selezionarlo e fare clic su Rimuovi Sito. Per svuotare completamente la lista, fare clic su Elimina tutti i siti.

#### *Avvisa quando un sito web cerca di installare un'estensione o un tema*

Firefox chiede sempre una conferma prima di installare un tema o un'estensione. Per impedire l'installazione accidentale di oggetti indesiderati, Firefox avvisa quando un sito cerca di installare un tema oppure un'estensione e blocca la richiesta. Per permettere l'installazione a determinati siti, fare clic su Eccezioni, inserire l'indirizzo del sito, e fare clic su Permetti. Togliere la spunta a questa opzione per disattivare completamente l'avviso.

#### *Carica immagini*

Come impostazione predefinita, le immagini vengono caricate all'interno delle pagine web. Togliere la spunta a quest'opzione per disabilitare completamente il caricamento delle immagini.

• *solo per il sito di origine: a*bilitando quest'opzione si farà in modo che vengano caricate soltanto le immagini collocate esclusivamente nel sito web visitato.

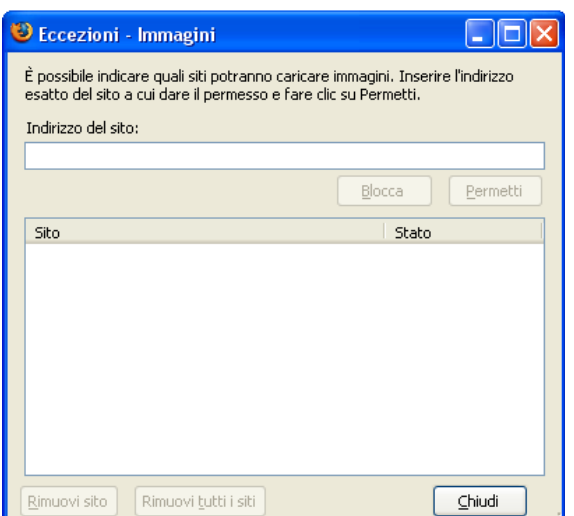

Se si è abilitato il caricamento delle immagini, è possibile stabilire quali siti verranno bloccati e quali potranno caricare immagini facendo clic sul pulsante *Eccezioni*. Digitare il sito per cui si vuole bloccare/sbloccare il caricamento delle immagini e fare clic sul pulsante *Permetti* per caricare le immagini, o fare clic su *Blocca* per bloccarlo.

#### *Abilita Java*

Java è un famoso linguaggio di programmazione per il web sviluppato dalla Sun Microsystems. Un singolo programma Java può essere eseguito su molteplici tipi di computer e Sistemi Operativi evitando così ai programmatori di creare una versione specifica di ogni programma per ogni tipo di computer e di Sistema Operativo su cui lo si vuole eseguire. Per disabilitare l'esecuzione delle applicazioni Java in Firefox, è necessario togliere la spunta a quest'opzione. Attenzione: per fare in modo che le applicazioni Java possano essere eseguite è necessario installare il plugin Java.

#### *Abilita Javascript*

JavaScript è un linguaggio di programmazione comunemente usato per la costruzione di pagine web. I programmatori usano Javascript per rendere le pagine web più interattive; ad esempio, per visualizzare moduli e bottoni. Disabilitare Javascript potrebbe causare il non corretto funzionamento di alcuni siti.

Nonostante sia normalmente raccomandato mantenere Javascript abilitato, ci sono alcune funzioni che a seconda delle proprie necessità è possibile disabilitare. Fare clic sul bottone *Avanzate...* per visualizzare queste opzioni.

#### **Impostazioni JavaScript avanzate:**

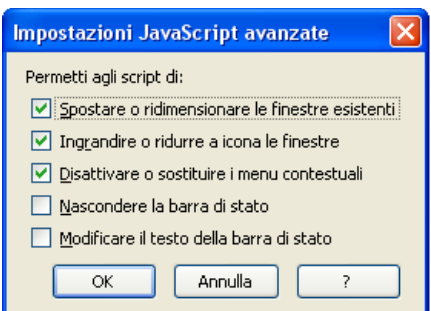

Spostare o ridimensionare le finestre esistenti

Togliere la spunta a quest'opzione per impedire agli script di spostare o ridimensionare le finestre. Ingrandire o ridurre a icona le finestre

Togliere la spunta a quest'opzione per impedire agli script di ingrandire o ridurre a icona le finestre. Disattivare o sostituire i menu contestuali

Togliere la spunta a quest'opzione per fare in modo che gli script non possano modificare o disabilitare i menu contestuali accessibili normalmente con il tasto destro del mouse.

### Nascondere la barra di stato

Togliere la spunta a quest'opzione per fare in modo che la barra di stato sia sempre visualizzata nelle finestre popup.

Modificare il testo della barra di stato

Togliere la spunta a quest'opzione per disabilitare sia la visualizzazione di noiosi testi scorrevoli che la possibilità di nascondere l'indirizzo web di un collegamento.

#### **Caratteri e colori**

#### *Carattere predefinito e Dimensione*

Le pagine web sono visualizzate utilizzando il carattere e la dimensione specificati in questa sezione. In ogni caso, le pagine web possono ignorare queste impostazioni, a meno che non si sia impostato diversamente nella finestra di dialogo Avanzate.

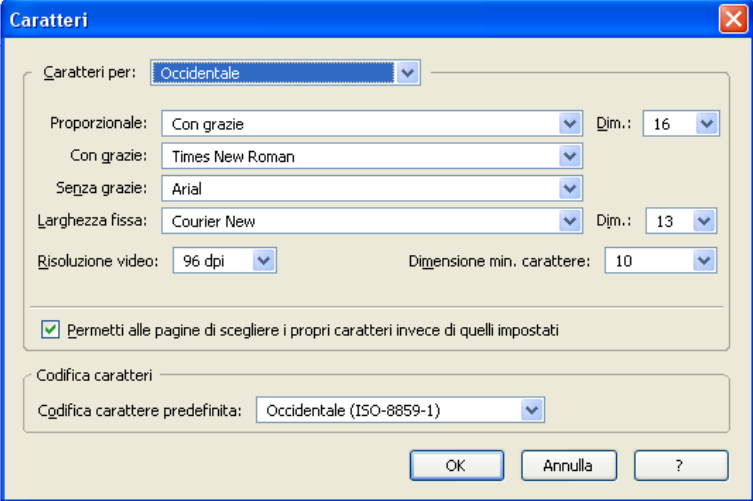

Fare clic sul pulsante *Avanzate...* per accedere ad ulteriori opzioni relative ai caratteri.

#### **Finestra Avanzate per i caratteri:**

- 1. Dall'elenco Caratteri per:, scegliere un set di caratteri. Ad esempio, per impostare il carattere predefinito ad Occidentale (Roman), scegliere Occidentale. Per un set di caratteri non disponibile nell'elenco, selezionare Definito dall'utente.
- 2. Scegliere se il testo proporzionale deve essere con grazie (come "Times New Roman") oppure senza grazie (come "Arial"). Infine specificare la dimensione del carattere che si desidera per il testo proporzionale.
- 3. Specificare il carattere da usare per il testo con grazie, senza grazie ed a larghezza fissa. Si può inoltre cambiare la dimensione dei caratteri a larghezza fissa.

È possibile modificare la risoluzione video, normalmente impostata a 96dpi.

Infine, si può impostare la dimensione minima del carattere che verrà utilizzato sullo schermo. Questo può essere particolarmente utile per quei siti che utilizzano caratteri molto piccoli o illeggibili.

*Permetti alle pagine di scegliere i propri caratteri invece di quelli impostati*

Normalmente Firefox utilizza i caratteri specificati dall'autore della pagina web. Abilitando questa opzione si forzano tutti i siti ad utilizzare i caratteri predefiniti.

#### *Codifica caratteri predefinita*

La codifica caratteri scelta in questo punto verrà utilizzata per visualizzare le pagine che non specificano una propria codifica caratteri.

#### **Colori:**

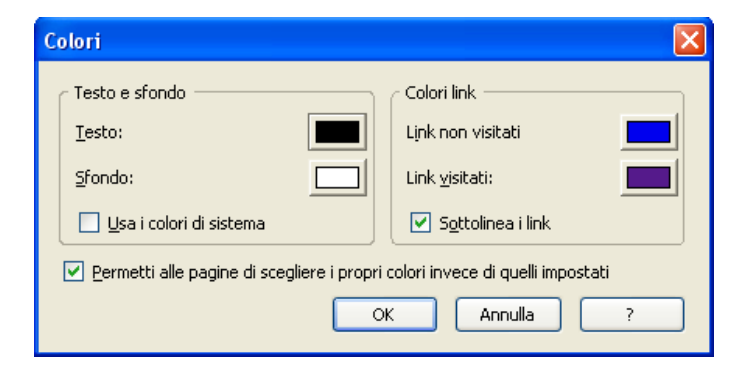

#### *Testo e sfondo*

In questa sezione si possono modificare il colore e lo sfondo del carattere predefinito che verrà utilizzato per quelle pagine web che non specificano queste informazioni. Fare clic sui rettangoli colorati per selezionare i colori.

#### *Usa i colori di sistema*

Selezionare questa opzione per usare i colori definiti nelle impostazioni del proprio sistema operativo in sostituzione dei colori specificati sopra.

#### *Colori link*

In questa sezione è possibile cambiare i colori predefiniti per i collegamenti all'interno delle pagine web. Fare clic sui rettangoli colorati per selezionare i colori.

#### *Sottolinea i link*

Come comportamento predefinito, Firefox sottolinea tutti i collegamenti. Togliere la spunta a questa opzione per evitare che i collegamenti vengano sottolineati. Molti siti impostano delle proprie regole di stile per i collegamenti; con tali siti questa impostazione non avrà alcun effetto.

#### *Permetti alle pagine di scegliere i propri colori invece di quelli impostati*

Come impostazione predefinita, Firefox utilizza i colori specificati dall'autore della pagina web. Disabilitando questa opzione tutti i siti verranno obbligati ad utilizzare i colori predefiniti.

### **Schede**

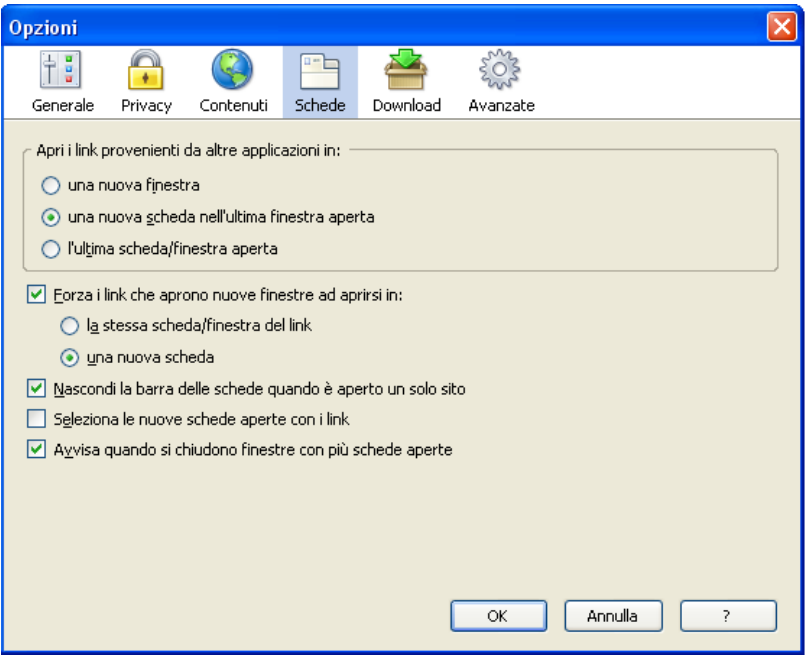

#### **Apri i link provenienti da altre applicazioni in:**

Quando altre applicazioni sul proprio computer richiedono la visualizzazione di una pagina web, Firefox apre questa pagina all'interno della scheda o della finestra in uso. È possibile scegliere di aprire la pagina in un modo diverso modificando questa impostazione.

#### *Forza i link che aprono nuove finestre ad aprirsi in:*

Firefox apre nuove finestre nel caso in cui i link lo richiedano. Se si preferisce utilizzare le schede, questo comportamento potrebbe essere poco gradito. È possibile forzare Firefox ad aprire i link che normalmente verrebbero aperti in una nuova finestra in un modo diverso. Per farlo, selezionare questa opzione e scegliere il comportamento desiderato.

#### *Nascondi la barra delle schede quando è aperto un solo sito*

Se si sta visualizzando una sola pagina nella finestra del browser, la barra delle schede non viene visualizzata. Togliere la spunta a questa opzione per rendere sempre visibile la barra delle schede.

#### *Seleziona le nuove schede aperte con i link*

Quando si fa clic con il tasto centrale del mouse su un link (oppure facendo clic con il tasto sinistro e tenendo premuto *Ctrl*), i link vengono aperti in nuove schede. Queste schede non verranno visualizzate direttamente; le pagine verranno caricate in una scheda non selezionata. Attivare questa opzione per rendere selezionata la scheda in cui vengono caricati i link.

#### *Avvisa quando si chiudono finestre con più schede aperte*

Quando si chiude una finestra con più schede aperte, Firefox chiederà una conferma prima di chiudere la finestra. Questo permette di evitare di chiudere l'intera finestra quando in realtà si voleva chiudere solamente la scheda corrente. Togliere la selezione a questa voce per rimuovere l'avviso e fare in modo che Firefox chiuda automaticamente la finestra.

### **Download**

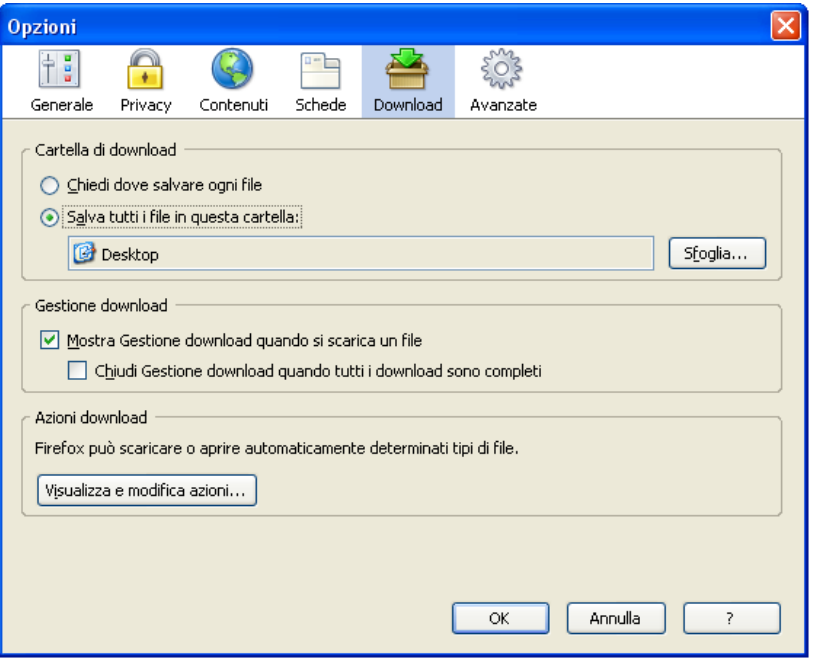

Questo pannello controlla il modo in cui Firefox gestisce i diversi tipi di file, come ad esempio programmi, file compressi o file multimediali.

#### **Cartella di download**

#### *Chiedi dove salvare ogni file*

Firefox chiederà dove salvare il file ogni volta che si avvia un download.

*Salva tutti i file in questa cartella:*

In alternativa, è possibile specificare una cartella predefinita dove salvare tutti i file scaricati, come ad esempio la cartella "I miei download". L'utente può selezionare una cartella specifica facendo clic su *Altro...* nell'elenco delle cartelle disponibili. Per visualizzare la cartella, fare clic sul pulsante *Mostra cartella*. Questo aprirà la cartella nel gestore file predefinito.

#### **Gestione download**

*Mostra Gestione download quando si scarica un file*

Permette di scegliere se visualizzare automaticamente la finestra di Gestione download quando inizia un download.

*Chiudi Gestione download quando tutti i download sono completi*

Permette di scegliere se chiudere automaticamente la finestra di Gestione download quando tutti i download sono terminati.

#### **Azioni Download**

La finestra Azioni download, che può essere aperta facendo clic sul pulsante *Visualizza e modifica azioni...*, contiene i tipi di file che si sono scaricati. È possibile scegliere come Firefox debba comportarsi quando si scarica uno specifico tipo di file. Selezionare il tipo di file che si vuole modificare e fare clic sul pulsante *Cambia Azione....*

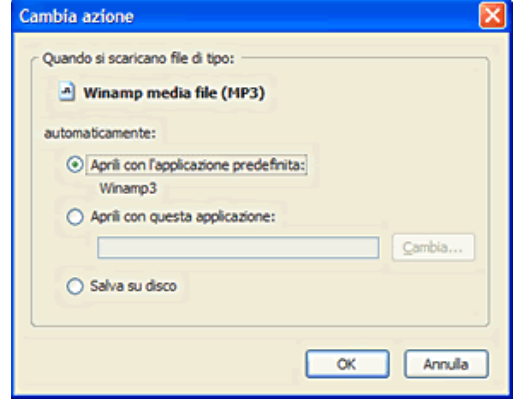

Questo visualizzerà la finestra Cambia azione, dove si può scegliere se si vuole aprire quel tipo di file con un programma oppure salvarlo su disco. Ad esempio, se si visualizzano molti file multimediali sul web, è possibile specificare che dovranno sempre essere aperti con il lettore multimediale, invece di chiedere dove debbano essere salvati.

#### *Aprili con l'applicazione predefinita:*

Selezionare questa opzione per aprire un file con l'applicazione predefinita per questo tipo di file (determinata dal sistema operativo).

#### *Aprili con questa applicazione:*

Selezionare questa opzione per specificare un'altra applicazione per gestire questo tipo di file. Verrà mostrata una finestra di dialogo in cui specificare l'applicazione da usare.

#### *Salvali sul computer*

Questa opzione salverà i file su disco. Se l'opzione Salva tutti i file in questa cartella è selezionata, i file verranno salvati automaticamente.

#### *Utilizza questo plugin:*

Selezionare questa opzione per far gestire questo tipo di file ad un plugin.

Per rimuovere una regola di automazione per un determinato tipo di file, selezionarlo e fare clic sul pulsante Rimuovi.

### **Avanzate**

Il pannello Avanzate contiene molte opzioni che vengono utilizzate raramente dalla maggior parte degli utenti; in ogni caso si tratta di impostazioni utili e talvolta indispensabili per alcune categorie di utenti.

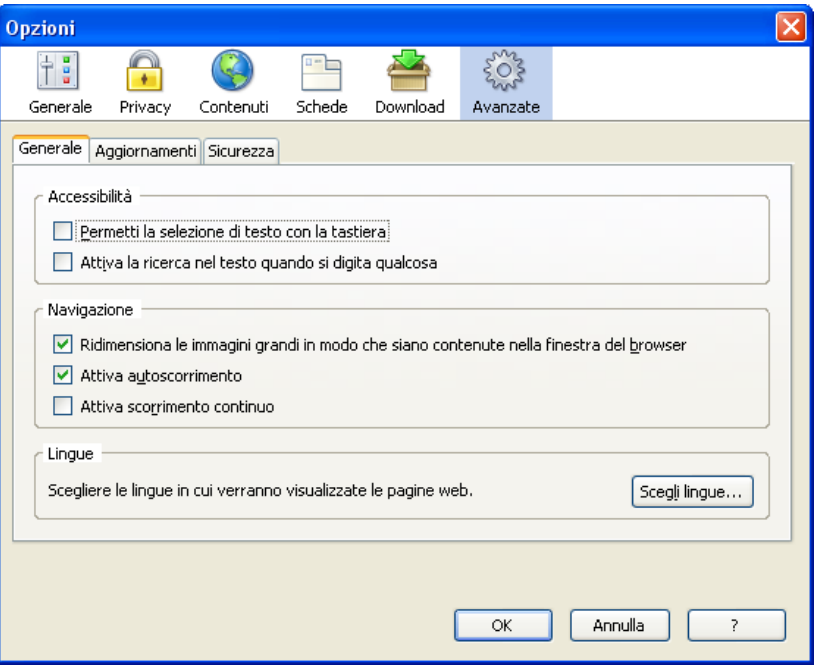

#### **Generale**

#### **Accessibilità**

#### *Permetti la selezione di testo con la tastiera*

Anche nota come navigazione tramite cursore, permette di visualizzare un cursore mobile all'interno della pagina e di selezionare il testo attraverso la tastiera. Alcuni strumenti per migliorare l'accessibilità, come ad esempio lettori dello schermo o sistemi di zoom (magnifier), usano il cursore di sistema per determinare quale area dello schermo leggere o ingrandire. È possibile attivare o disattivare questa modalità premendo F7

#### *Attiva la ricerca nel testo quando si digita qualcosa*

Quando questa opzione è attivata, Firefox cercherà nella pagina web corrente ciò che viene digitato sulla tastiera. Durante la ricerca apparirà automaticamente la barra di ricerca nella parte inferiore della finestra e mostrerà le informazioni relative a quanto è stato trovato.

#### **Navigazione**

#### *Ridimensiona le immagini grandi in modo che siano contenute nella finestra del browser*

Questa caratteristica è simile a quella presente in Internet Explorer; riduce automaticamente la dimensione delle immagini che non possono essere visualizzate interamente sullo schermo in modo da renderle completamente visibili. È sufficiente fare clic sull'immagine per visualizzarla nelle dimensioni originali.

#### *Attiva autoscorrimento*

L'autoscorrimento è un'utile caratteristica che permette di scorrere la pagina semplicemente tenendo premuto il tasto centrale del mouse (tipicamente la rotellina di scorrimento) e muovendo il mouse in alto o in basso. Alcune persone considerano inutile questa caratteristica, per cui questa è l'opzione per disattivarla.

#### *Attiva scorrimento continuo*

Lo scorrimento continuo è ancora sperimentale in Firefox ma può essere molto utile, soprattutto se si leggono molte pagine di una certa lunghezza. Normalmente, premendo il tasto Pagina giù, il cursore si abbassa direttamente di una pagina. Attivando lo scorrimento continuo, la visualizzazione si muoverà in basso in modo più graduale, così da vedere di quanto effettivamente si sposta il cursore. Questo rende più semplice riprendere la lettura dal punto in cui era stata interrotta.

#### **Lingue**

Alcune pagine web sono disponibili in più lingue. Fare clic sul pulsante Scegli lingue... per specificare la lingua preferita.

*Scegli lingue...*

Per aggiungere una lingua, fare clic su Scegliere una lingua da aggiungere..., scegliere la lingua, e fare clic sul pulsante Aggiungi. Per rimuovere una lingua selezionarla nella lista delle lingue attive e fare clic sul pulsante Rimuovi.

È possibile modificare l'ordine delle lingue in modo da stabilire quella predefinita nel caso in cui una pagina sia disponibile in due o più lingue. Per fare questo usare i pulsanti Sposta su e Sposta giù.

#### **Aggiornamenti**

Firefox è in grado di controllare la disponibilità di aggiornamenti per estensioni, temi, o per Firefox stesso.

*Controlla automaticamente la presenza di aggiornamenti per:*

Come impostazione predefinita Firefox cerca automaticamente aggiornamenti per il programma, le estensioni, i temi, e i motori di ricerca, in modo che l'utente abbia sempre la certezza di avere le versioni più aggiornate. È possibile disattivare questo controllo togliendo la spunta a questa opzione.

#### **Quando viene trovato un aggiornamento per Firefox**

#### *Chiedi ogni volta cosa fare*

Gli aggiornamenti di Firefox solitamente vengono installati automaticamente. Selezionare questa opzione per ottenere il pieno controllo sulle modalità di installazione degli aggiornamenti.

#### *Scarica e installa automaticamente l'aggiornamento*

Quando questa opzione è attiva, gli aggiornamenti di Firefox verranno automaticamente scaricati ed installati al successivo riavvio di Firefox. L'opzione Avvisa se questa operazione disattiverà estensioni o temi stabilisce se dovrà essere visualizzato un avviso nel caso in cui l'installazione di un aggiornamento disabiliterà un tema o un'estensione in quanto non esistono versioni aggiornate compatibili. L'avviso permetterà di posticipare l'installazione dell'aggiornamento, anche se questo comporterà l'impossibilità di sfruttare i vantaggi offerti con la versione aggiornata.

Se tutte le estensioni ed i temi risultano compatibili o possono essere aggiornate per esserlo, l'aggiornamento di Firefox verrà installato. Al successivo riavvio verrà richiesto di installare eventuali aggiornamenti necessari per temi ed estensioni.

#### *Mostra cronologia aggiornamenti*

Firefox registra automaticamente gli aggiornamenti installati. È possibile visualizzare le informazioni relative a questi aggiornamenti facendo clic su questo pulsante.

**Nota**: l'utente che installa gli aggiornamenti di Firefox deve avere i privilegi di amministratore oppure deve trattarsi dello stesso utente che ha effettuato l'installazione iniziale di Firefox.

#### **Sicurezza**

#### **Protocolli**

#### *Attiva SSL 2.0*

Specifica se si desidera inviare e ricevere informazioni sicure attraverso SSL2 (Secured Sockets Layer Level 2), il protocollo standard per le trasmissione sicure. Tutti i siti web sicuri supportano questo protocollo.

#### *Attiva SSL 3.0*

Specifica se si desidera inviare e ricevere informazioni sicure attraverso SSL3 (Secured Sockets Layer Level 3), un protocollo progettato per fornire una sicurezza maggiore rispetto a SSL2. Si tenga presente che alcuni siti web potrebbero non supportare questo protocollo.

#### *Attiva TLS 1.0*

Specifica se si desidera inviare e ricevere informazioni sicure attraverso TLS (Transport Layer Security), uno standard aperto di sicurezza simile a SSL3 (Secure Sockets Layer). Si tenga presente che alcuni siti web potrebbero non supportare questo protocollo.

#### **Certificati**

I certificati servono per le procedure di cifratura e decifrazione in connessioni a siti sicuri.

*Quando un sito web richiede un certificato:*

Quando un sito web richiede una connessione sicura, Firefox utilizzerà automaticamente il certificato appropriato. Se si

desidera scegliere manualmente il certificato (ad esempio, se si vuole utilizzare un determinato tipo di cifratura invece di quello automaticamente selezionato), selezionare la voce "Chiedi ogni volta": in questo modo l'utente avrà il pieno controllo nella scelta dei certificati da utilizzare durante la navigazione.

#### *Mostra certificati*

Fare clic sul pulsante per visualizzare i certificati memorizzati, importare nuovi certificati, salvare o cancellare i vecchi certificati in Firefox.

#### *Elenchi di revoca*

Firefox può utilizzare le Liste di revoca certificati (anche note come CRL) per assicurarsi che i certificati siano ancora validi. Se si deve aggiungere una CRL a Firefox o si vogliono visualizzare informazioni sulle CRL attualmente installate, fare clic sul pulsante Elenchi di revoca....

#### *Verifica*

OCSP (Online Certificate Status Protocol, protocollo di stato dei certificati online) è un metodo per verificare i certificati ogni volta che vengono visualizzati o utilizzati. Come impostazione predefinita, Firefox non usa OCSP ma se si desidera abilitarlo, è possibile farlo usando questo menu. Presumibilmente si dovrà modificare questa impostazione solo se il proprio ambito di navigazione lo richiede espressamente.

#### *Dispositivi di sicurezza*

I dispositivi di sicurezza possono cifrare e decifrare le connessioni e memorizzare certificati e password. Se si ha la necessità di utilizzare un dispositivo di sicurezza diverso da quello incluso in Firefox o si deve cambiare la propria password principale, fare clic sul pulsante Dispositivi di sicurezza....

## <span id="page-35-0"></span>**Gestione dei cookie**

### **Cos'è un cookie?**

Un cookie è un file creato da un sito internet per memorizzare informazioni all'interno del proprio computer, come ad esempio le proprie preferenze nella navigazione del sito. Quando si visita un sito che utilizza i cookie, questo può richiedere a Firefox che vengano impostati uno o più cookie sul proprio disco fisso.

Successivamente, quando si ritorna su un sito già visitato, Firefox provvede a reinviare i cookie che quello stesso sito aveva impostato precedentemente. Questo permette al sito di presentare informazioni personalizzate in base alle esigenze del visitatore.

I cookie possono anche memorizzare i dati identificativi dell'utente. Per dati identificativi si intendono quei dati che possono essere utilizzati per identificare o contattare l'utente, come il proprio nome, indirizzo e-mail, indirizzo di casa o dell'ufficio, o il numero di telefono. In ogni caso, un sito web ha accesso solo alle informazioni personali che vengono esplicitamente fornite. Ad esempio, un sito internet non può ricavare il proprio indirizzo email a meno che non venga fornito direttamente dall'utente. Inoltre un sito internet non può avere accesso agli altri dati presenti sul proprio computer.

Utilizzando le impostazioni predefinite per i cookie, la gestione dei cookie è invisibile per l'utente, che non vedrà quando un sito internet imposta un cookie o quando Firefox reinvia informazioni ad un sito. Comunque è possibile impostare le opzioni in modo da essere sempre avvisati quando un sito internet sta impostando un cookie.

### **Impostare le regole per i cookie**

Come comportamento predefinito Firefox accetta tutti i cookie, compresi quelli che permettono ad un sito di identificare l'utente senza limiti temporali. Se non si desidera che questo avvenga, è possibile impostare Firefox in modo che elimini tutti i cookie alla chiusura del browser:

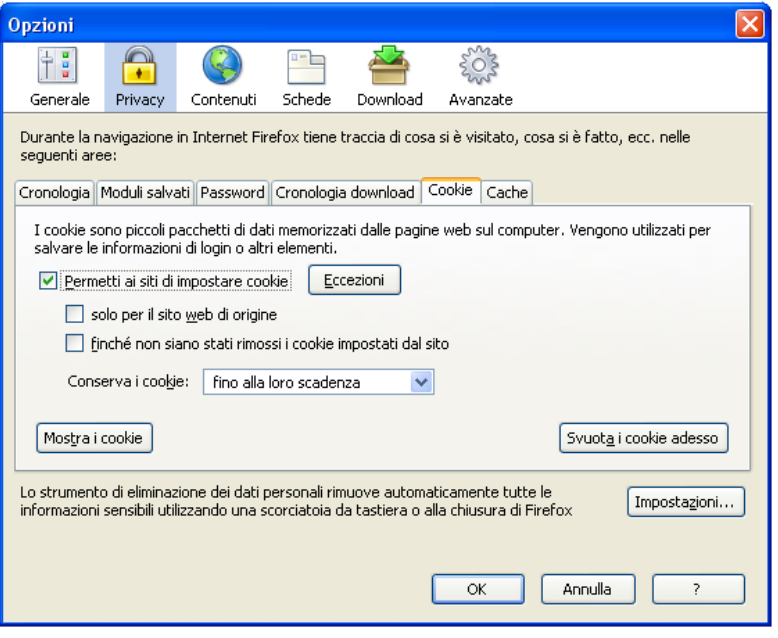

- Selezionare *Strumenti > Opzioni*.
- Selezionare il pannello Privacy e fare clic sulla scheda Cookie.
- Selezionare fino alla chiusura di Firefox dalla casella combinata Conserva i cookie.

Se si desidera garantire ai siti affidabili la possibilità di memorizzare dei cookie in modo permanente (ad esempio per permettere il login automatico in un sito), fare clic sul pulsante Eccezioni, digitare l'indirizzo del sito, e fare clic su Permetti.

### **Opzioni complete**

Queste sono tutte le opzioni che permettono di modificare il modo in cui Firefox gestisce i cookie:

#### **Permetti ai siti di impostare i cookie**

Deselezionare questa opzione se si desidera che nessun sito possa impostare dei cookie sul proprio computer. Da notare che alcuni siti potrebbero non funzionare correttamente quando i cookie sono disabilitati. Se si desidera dare il permesso di impostare dei cookie solo ad alcuni siti, aprire la finestra Eccezioni - Cookie facendo clic sul pulsante Eccezioni, inserire l'indirizzo del sito, e fare clic su Permetti o Permetti per la sessione.

#### **solo per il sito web di origine**

Se Firefox memorizza un cookie per un sito, questo verrà reinviato solo a quel determinato sito. Non verranno forniti ad un sito dei cookie impostati da un sito diverso. Siccome un sito web può ricevere solo i propri cookie, può conoscere le attività dell'utente durante la navigazione all'interno del sito stesso ma non quelle effettuate in generale in Internet.

Talvolta un sito web visualizza un contenuto che è ospitato su un sito diverso. Questo contenuto può essere di qualsiasi natura, un'immagine, un testo o una pubblicità. L'altro sito web che ospita questo materiale ha la possibilità di impostare un cookie in Firefox, anche se non si sta visitando direttamente quel sito.

I cookie che sono impostati da un sito diverso da quello che si sta visitando sono chiamati cookie di terze parti o "foreign-cookie". I siti web a volte usano cookie di terze parti con GIF trasparenti, delle immagini speciali che permettono di contare il numero di accessi degli utenti, seguire le risposte alle email, apprendere maggiori informazioni su come i visitatori utilizzano il sito, o personalizzare la navigazione (le GIF trasparenti sono anche note come web beacon o web bug). Questa opzione, se selezionata, permette di bloccare il salvataggio dei cookie di terze parti.

#### **finché non siano stati rimossi i cookie impostati dal sito**

Se dei cookie vengono rimossi dalla finestra Cookie e questa opzione è attiva, Firefox non permetterà al sito proprietario dei cookie di impostarne di nuovi.

#### **Conserva i cookie:**

#### *fino alla loro scadenza:*

se questa opzione è selezionata, i cookie verranno rimossi quando raggiungono la loro data di scadenza.

#### *fino alla chiusura di Firefox:*

se questa opzione è selezionata, i cookie verranno rimossi al riavvio di Firefox. I siti web che necessitano dei cookie per il loro funzionamento continueranno a funzionare correttamente, ma ogni volta che si riavvia Firefox, il sito si comporterà come se l'utente stesse accedendo per la prima volta.

#### *chiedi ogni volta*:

visualizza un avviso ogni volta che un sito web tenta di impostare un cookie e chiede all'utente se desidera che questo cookie venga salvato.

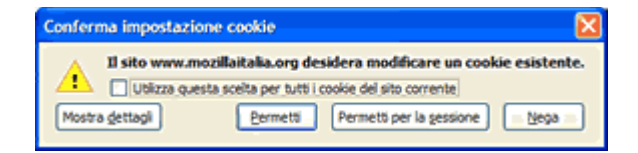

### **Accettare e bloccare i cookie**

Se si è impostato chiedi ogni volta nella casella combinata Conserva i cookie, ogni volta che un sito tenta di salvare un cookie sul proprio computer verrà visualizzata una finestra di dialogo con le seguenti opzioni:

#### *Permetti*

Per concedere l'impostazione di un determinato cookie,fare clic su Permetti. Utilizzare questa opzione se si considera il sito affidabile.

#### *Permetti per la sessione*

Se si vuole permettere l'impostazione temporanea del cookie, ma si vuole che venga cancellato alla chiusura di Firefox, fare clic su Permetti per la sessione. Utilizzare questa opzione se il sito non funziona correttamente senza i cookie, ma allo stesso tempo non si vuole avere un cookie permanente sul proprio computer.

#### *Nega*

Se non si vuole che un cookie venga salvato, fare clic su Nega. Utilizzare questa opzione se non si ha fiducia nel sito o si ritiene che possa compromettere la propria privacy.

#### *Utilizza questa scelta per tutti i cookie del sito corrente*

Selezionare questa opzione prima di fare clic su uno degli altri pulsanti per fare in modo che Firefox si ricordi della scelta e non chieda in futuro come comportarsi. Il sito verrà aggiunto alla lista Eccezioni - Cookie, dove sarà possibile modificare la propria decisione nel caso lo si ritenga necessario.

### **La finestra Eccezioni - Cookie**

Questa finestra è accessibile facendo clic sul pulsante Eccezioni all'interno delle opzioni per i cookie. In questa finestra è possibile gestire delle eccezioni per uno specifico sito. Sfruttando le eccezioni si può fare in modo che tutti i cookie di un sito vengano accettati, rifiutati, oppure cancellati all'uscita da Firefox, ignorando le impostazioni generali per i cookie.

Per aggiungere un sito alla lista è sufficiente digitare il nome del dominio del sito nel campo Indirizzo del sito. Fare clic su Blocca per rifiutare i cookie da questo sito, fare clic su Permetti per accettarli, oppure fare clic su Permetti per la sessione per accettare i cookie ma eliminarli alla chiusura di Firefox.

Per rimuovere un sito dalla lista, selezionarlo e fare clic su Rimuovi Sito. Per svuotare completamente la lista, fare clic su Rimuovi tutti i siti. Questo eliminerà tutti i siti dall'elenco e verranno applicate le opzioni generali relative ai cookie.

### **La finestra Cookie**

Utilizzare la finestra Cookie per visualizzare e rimuovere i cookie. Per visualizzarla, fare clic sul pulsante Mostra i cookie nelle opzioni.

Questa finestra elenca tutti i cookie attualmente memorizzati nel proprio computer, raggruppati per sito. È possibile espandere un sito e selezionare un singolo cookie per visualizzare ulteriori informazioni. È inoltre possibile cercare un sito oppure un cookie digitando nella barra di ricerca.

Per rimuovere un cookie dall'elenco, selezionarlo e fare clic su Rimuovi cookie. Per rimuovere tutti i cookie di un sito,

selezionare il sito e fare clic su Rimuovi cookie. Per eliminare tutti i cookie, fare clic su Rimuovi tutti i cookie.

## **Appendice A: guida all'installazione in Windows**

Per avviare l'installazione fare doppio click sul file di installazione di Firefox.:

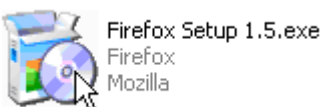

L'installazione è molto semplice: si tratta di accettare il contratto di licenza e cliccare sempre su avanti fino al termine dell'installazione. Vediamo nel dettaglio i passi da seguire:

Nella schermata di benvenuto fare clic su *Avanti*

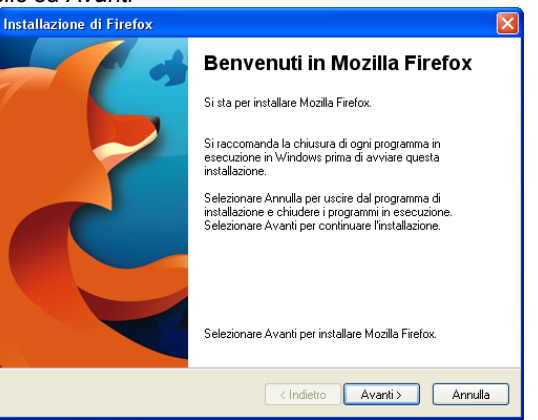

Compare il contratto di licenza dove si deve selezionare *Accetto i termini del Contratto di licenza* e fare clic su *Avanti*

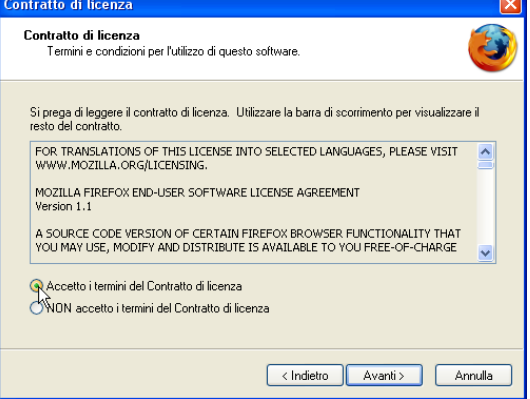

Nella scelta del tipo di installazione possiamo lasciare *Standard*, opzione raccomandata per la maggior parte degli utenti, e cliccare su *Avanti*

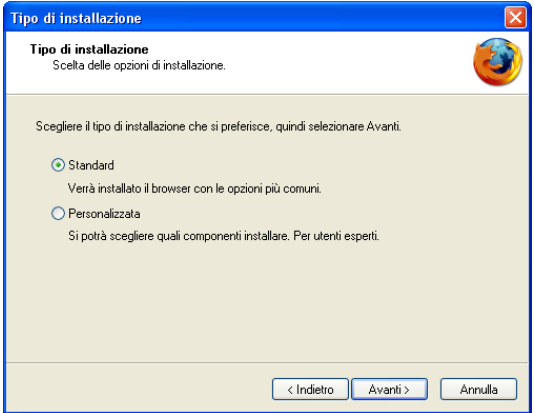

Il programma viene installato.

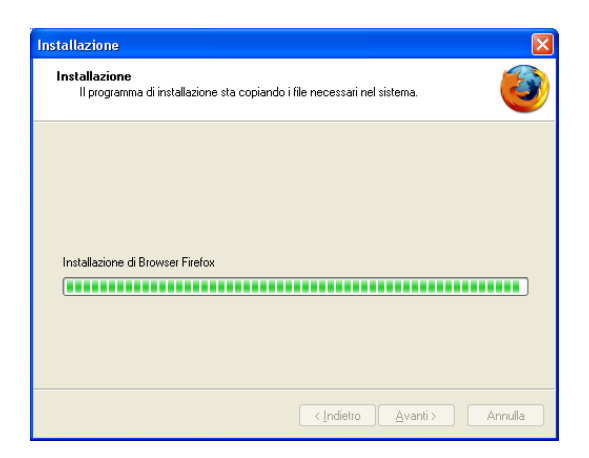

L'installazione è stata completata. Fare clic su *Fine.* Verrà avviato direttamente Firefox.

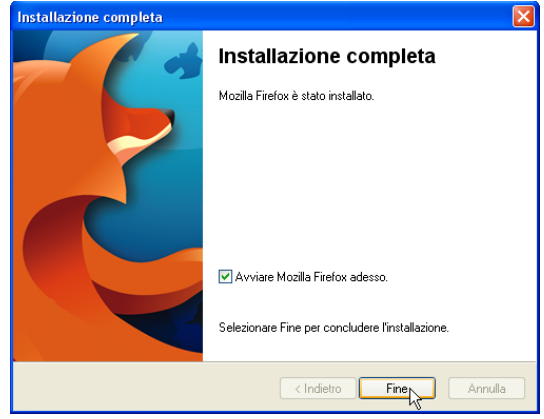

#### **Il primo avvio**

La prima volta Firefox viene solitamente avviato subito dopo l'installazione. Altrimenti si può avviare Firefox dal menù Programmi o facendo doppio click sull'icona sul desktop.

Al primo avvio Firefox darà la possibilità di importare le opzioni di Internet Explorer (o qualsiasi altro browser installato sul tuo computer).

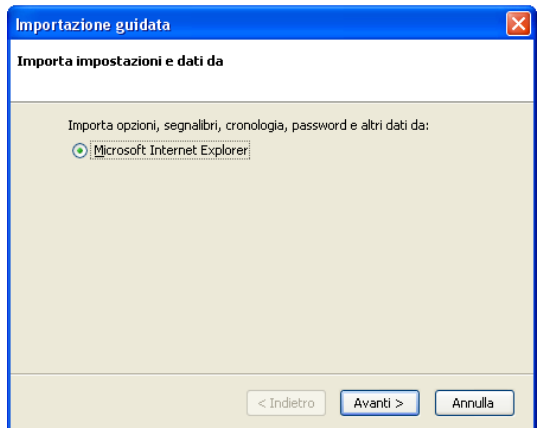

Se si desidera importare la configurazione dagli altri browser selezionare *Avanti*, altrimenti selezionare *Annulla*

**Approfondimento**: è possibile avviare l'importazione delle opzioni da altri browser in qualsiasi momento dal menu *File > Importa*

Alla fine Firefox si avvierà avvertendoti che non è impostato come browser predefinito.

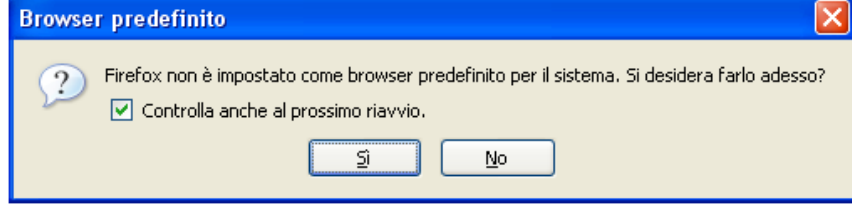

Si consiglia di selezionare *Si* per utilizzare Firefox come browser principale. Sarà comunque possibile avviare anche gli altri browser.

 $\overline{r}$ 

# **Appendice B: scorciatoie**

## **Scorciatoie da tastiera di Firefox**

Questa è una lista delle combinazioni da tastiera più usate in Mozilla Firefox. Se si sono abilitate le scorciatoie da tastiera in stile Emacs all'interno di GNOME, queste funzioneranno anche all'interno di Firefox. Quando una scorciatoia di Emacs per la modifica Canc testo è in conflitto con una scorciatoia predefinita (come accade per Ctrl+K), la scorciatoia Emacs avrà la precedenza se il focus è all'interno di una casella di testo (questo comprende anche la Barra degli Indirizzi e la Barra di Ricerca). In questi casi si dovrà utilizzare la scorciatoia alternativa dove disponibile.

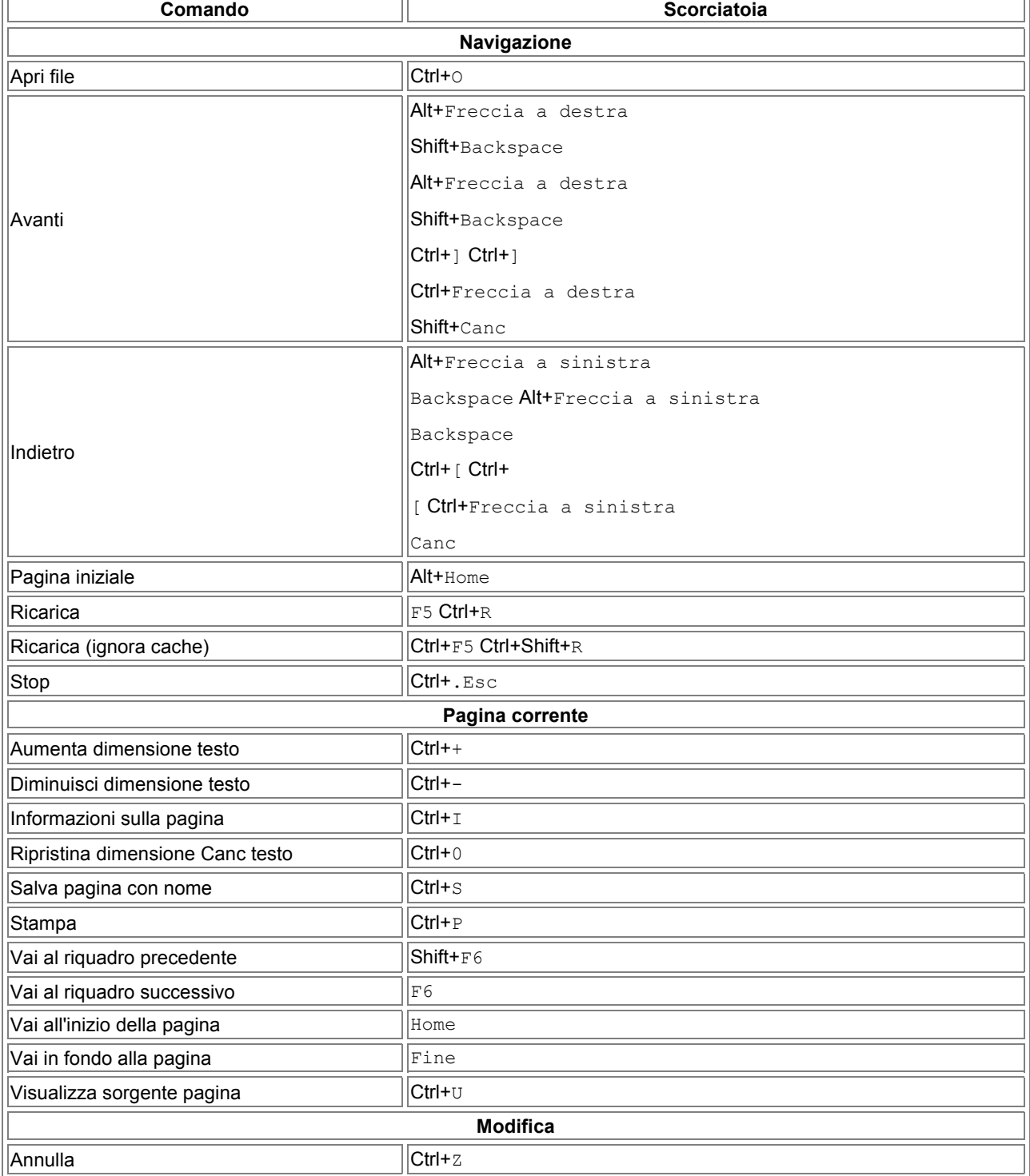

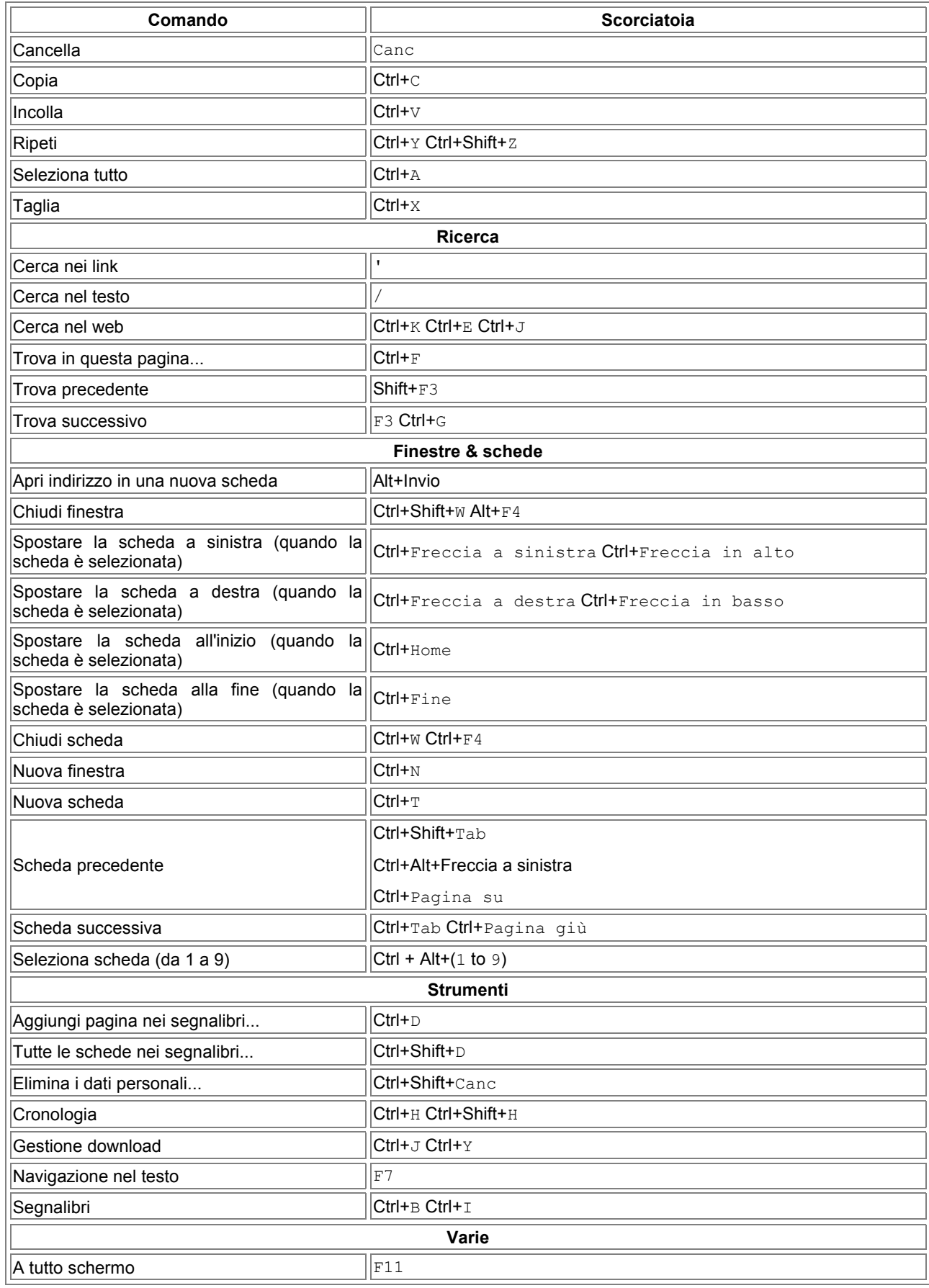

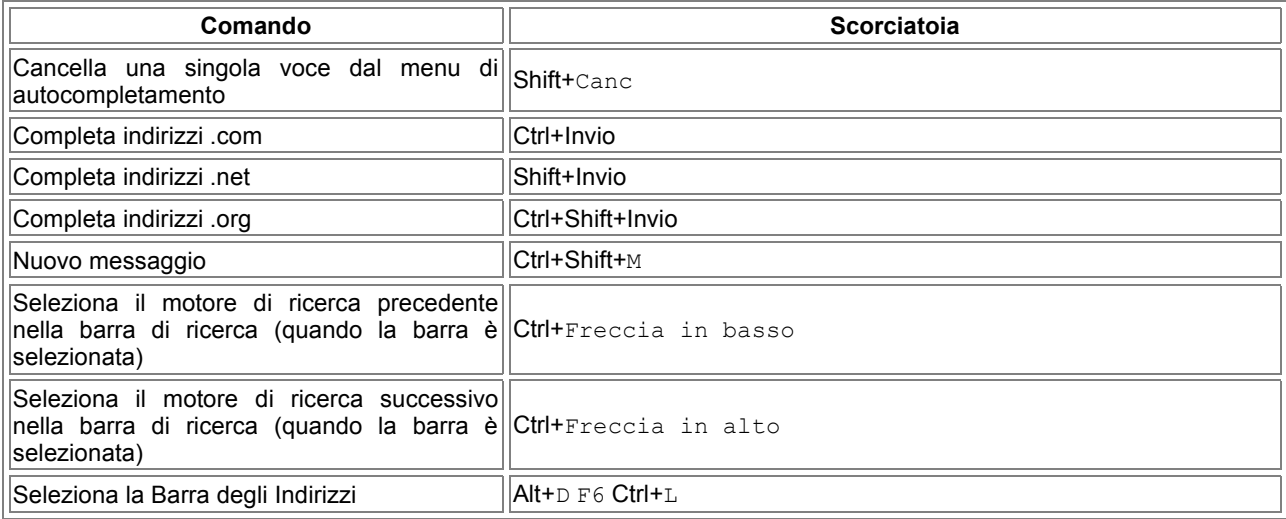

## **Scorciatoie da mouse di Firefox**

Questa è la lista delle più comuni scorciatoie da mouse utilizzabili con Mozilla Firefox.

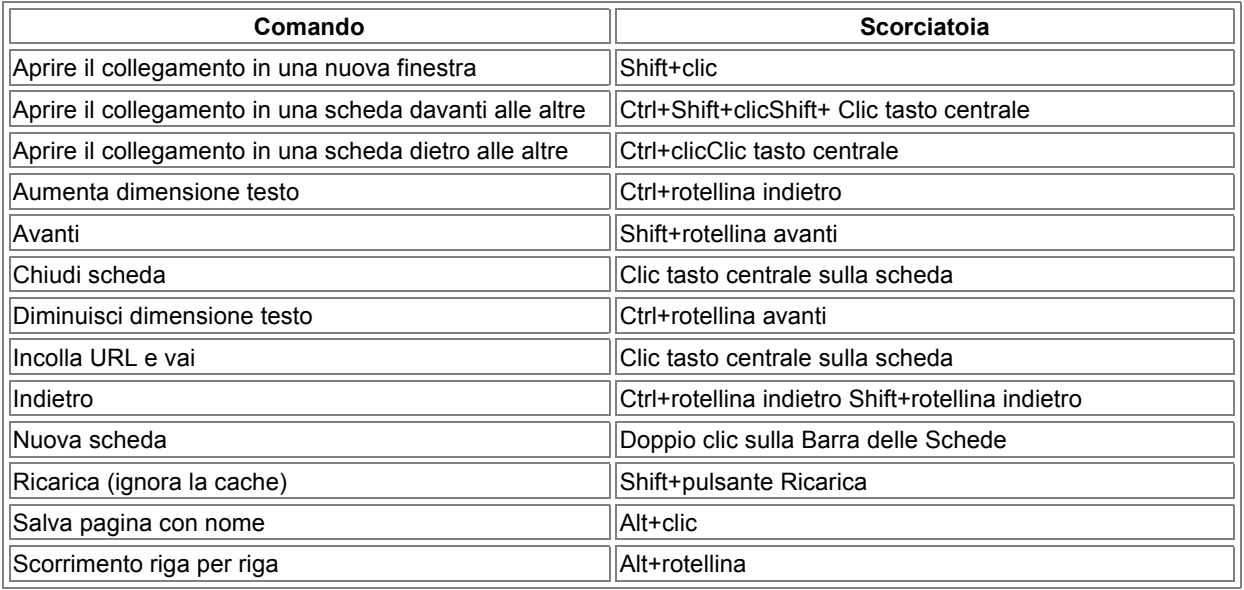

# **Appendice C: per gli utenti di Internet Explorer**

Se si è già utilizzato Microsoft® Internet Explorer, si scoprirà quanto è semplice iniziare ad utilizzare Mozilla Firefox. **Nota:** Queste informazioni si applicano a Mozilla Firefox per Windows e Mac OS.

## **Differenze di terminologia tra Firefox ed Internet Explorer**

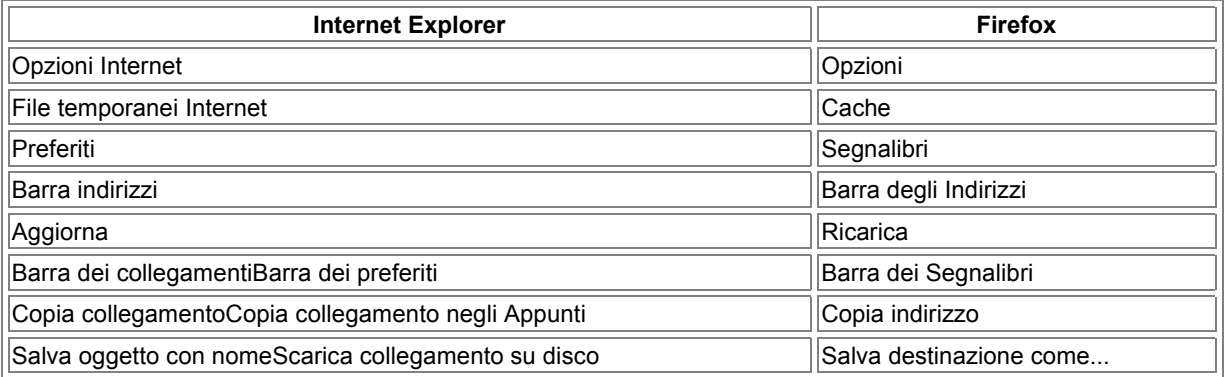

## **Conservare le impostazioni personalizzate di IE**

Firefox ha una funzione per importare le impostazioni esistenti da Internet Explorer. La procedura viene avviata quando si installa Firefox per la prima volta (ed è disponibile in qualunque momento attraverso File > Importa), e cerca di importare i preferiti di IE, i cookie, le password memorizzate, e tutta una serie di altri dati. Questo permette di risparmiare tempo nella personalizzazione di Firefox per adeguarlo alle proprie necessità. Vedi la guida all'installazione.

## **Caratteristiche di Firefox**

- **Navigazione a schede**: invece di aprire una nuova finestra del browser per ogni sito che si vuole visitare, è possibile aprire più siti nella stessa finestra utilizzando le schede. E' inoltre possibile impostare un gruppo di schede come pagina iniziale.
- **Controllo delle finestre popup**: offre la possibilità di bloccare sia finestre popup che popunder.
- **Gestione dei cookie**: permette di controllare e personalizzare il comportamento di Firefox quando viene richiesta la lettura o la scrittura dei cookie.
- **Gestione download**: organizza i download disponendoli in una singola finestra per evitare confusione. In questo modo si ha pieno accesso ai dati relativi ai download senza utilizzare una finestra per ogni singolo file.
- **Gestione immagini**: consente di disabilitare il caricamento delle immagini da un determinato sito web o di disabilitarlo completamente. Questa caratteristica è particolarmente utile per velocizzare il caricamento delle pagine.
- **Temi**: grazie ai temi Firefox può assumere diversi aspetti grafici
- **Estensioni**: è possibile estendere facilmente le funzioni di Firefox installando le innumerevoli estensioni disponibili
- **Aggiornamento automatico**: Firefox controlla periodicamente se ci sono versioni aggiornate del browser e delle estensioni, avvisa l'utente e lo guida nell'aggiornamento (importante per la sicurezza)

## **Impostare Firefox come browser predefinito**

**Nota**: questa sezione descrive opzioni e caratteristiche presenti solo in Windows.

Se si utilizza spesso Firefox per navigare sul web e visualizzare pagine sul computer, è possibile impostarlo come browser predefinito.

*Per impostare Firefox come browser predefinito, selezionare Strumenti > Opzioni. Nella sezione Generale, area Browser predefinito, fare clic sul pulsante Controlla adesso e poi su Si.*

## **Licenza d'uso**

# \*\*\*\*\* BEGIN LICENSE BLOCK \*\*\*\*\* # Version: MPL 1.1 # The contents of this file are subject to the Mozilla Public License Version # 1.1 (the "License"); you may not use this file except in compliance with # the License. You may obtain a copy of the License at # http://www.mozilla.org/MPL/ # # Software distributed under the License is distributed on an "AS IS" basis, # WITHOUT WARRANTY OF ANY KIND, either express or implied. See the License # for the specific language governing rights and limitations under the # License. # # The Original Code is mozilla.org italian help code. # \*\*\*\*\* END LICENSE BLOCK \*\*\*\*\*

## **Todo**

#

Elenco aggiunte e modifiche da apportare al documento:

- Correzione eventuali errori
- https
- ...

## **Changelog**

#### Elenco delle modifiche apportate a questa guida.

versione 1.2:

- Aggiornamento guida alla versione 1.5 di Firefox
	- Opzioni
	- Scorciatoie da tastiera
	- Screenshot
- Eliminazione appendice "Guida ai menu"
- Aggiunti gli argomenti:
	- Lavorare scollegati
	- Zoom del testo della pagina
	- Eliminazione dei dati personali
	- Avviso di pagina non trovata
	- Guida all'installazione
	- Segnalibri Live (RSS)
	- Spostare le schede

versione 1.1:

- Correzione errori di battitura
- Evidenziate Note ed Approfondimenti
- Ampliamento del capitolo I segnalibri

#### versione 1.0:

- Riorganizzazione contenuti della guida in linea di Firefox
- Aggiunti gli argomenti:
	- Introduzione
	- Dove trovarlo
	- I segnalibri
	- La cronologia
	- Gestione dei plugin
	- Memorizzazione delle password
	- Aggiornamento automatico
- Integrazione di screenshot e testi sugli argomenti:
	- Navigare tra le pagine web: i comandi essenziali
	- Cercare all'interno di una pagina
	- Copiare salvare e stampare pagine
	- Finestre Popup
	- Navigazione a schede
	- Utilizzo della gestione download
	- Per gli utenti di Internet Explorer
- Modifiche minori nelle rimanenti parti della guida in linea